## 令和6年度埼玉県公立高等学校入学者選抜

# 県立高等学校 電子出願の利用の手引き

Proceso de selección para la escuela secundaria superior pública de la Prefectura de Saitama para el año lectivo 6 de la Era Reiwa (2024)

Guía para el pago electrónico de las secundarias superiores de la Prefectura.

## 埼玉県教育委員会

Comité de educación de la Prefectura de Saitama

## 1 ID の登録方法 **Cómo registrar su ID**

(1)「ログイン画面」にある「はじめての方はこちら」からメールアドレス登録画面に移動します。

(1) Al presionar el botón de "primer ingreso" en la pantalla, será redireccionado a la pantalla de registro de su email.

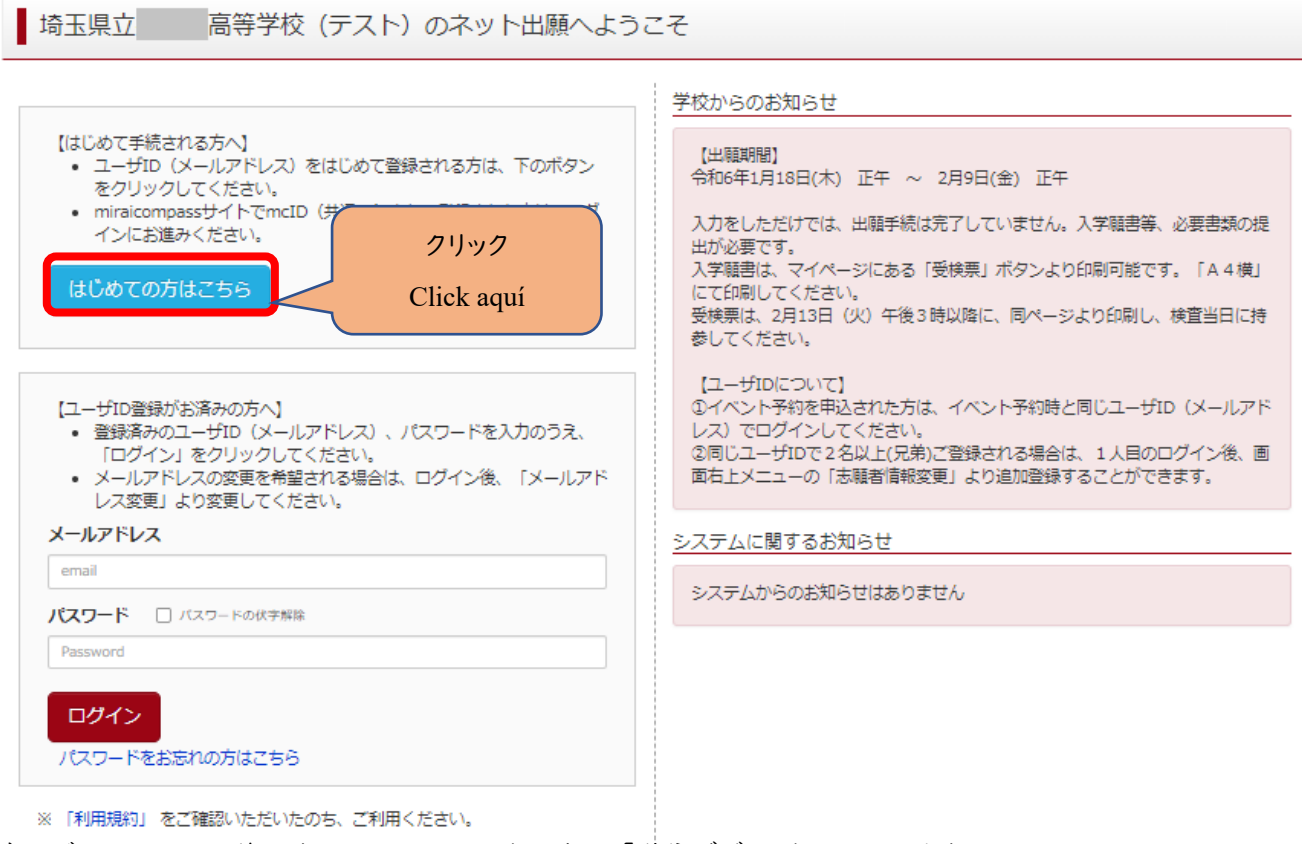

(2)ログイン ID として使用するメールアドレスを入力し、「送信ボダン」をクリックします。 登録されたメールアドレスの ID 登録用の確認コード6桁の数字がメール送信されます。

メールの受信拒否がされていないか、御確認ください。

(2) Ingrese su email, y luego presione el botón "enviar". Se le enviará un código de verificación de 6 cifras a su email. Por favor corrobore que no haya sido enviado a la carpeta de spam.

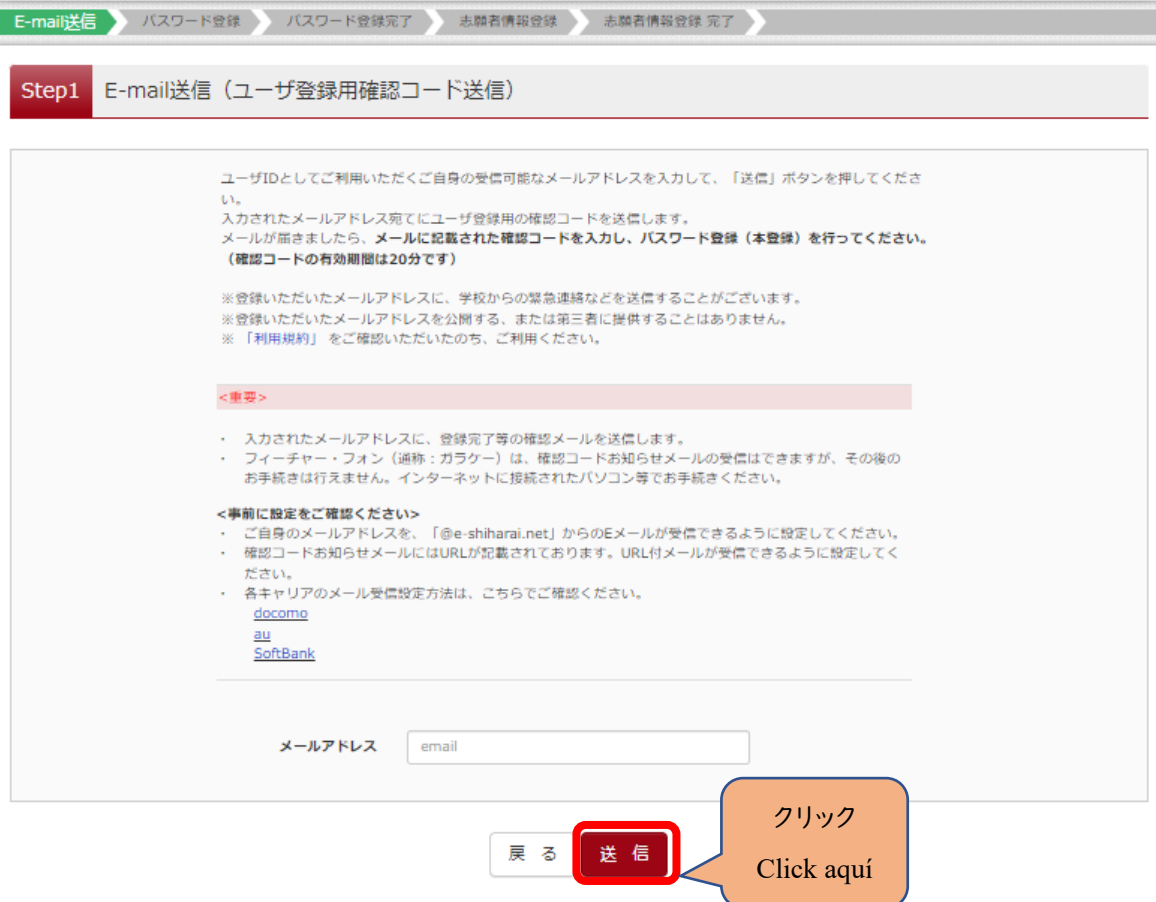

- (3)送信されてきたメールを表示し、メール本文内の確認コード及びパスワードなどの必要情報を入力の上、「送信ボタン」 をクリックしてください。
- (3) Abra el mail, y complete con la información necesaria como el código de verificación y la contraseña, y luego presione el botón "enviar".

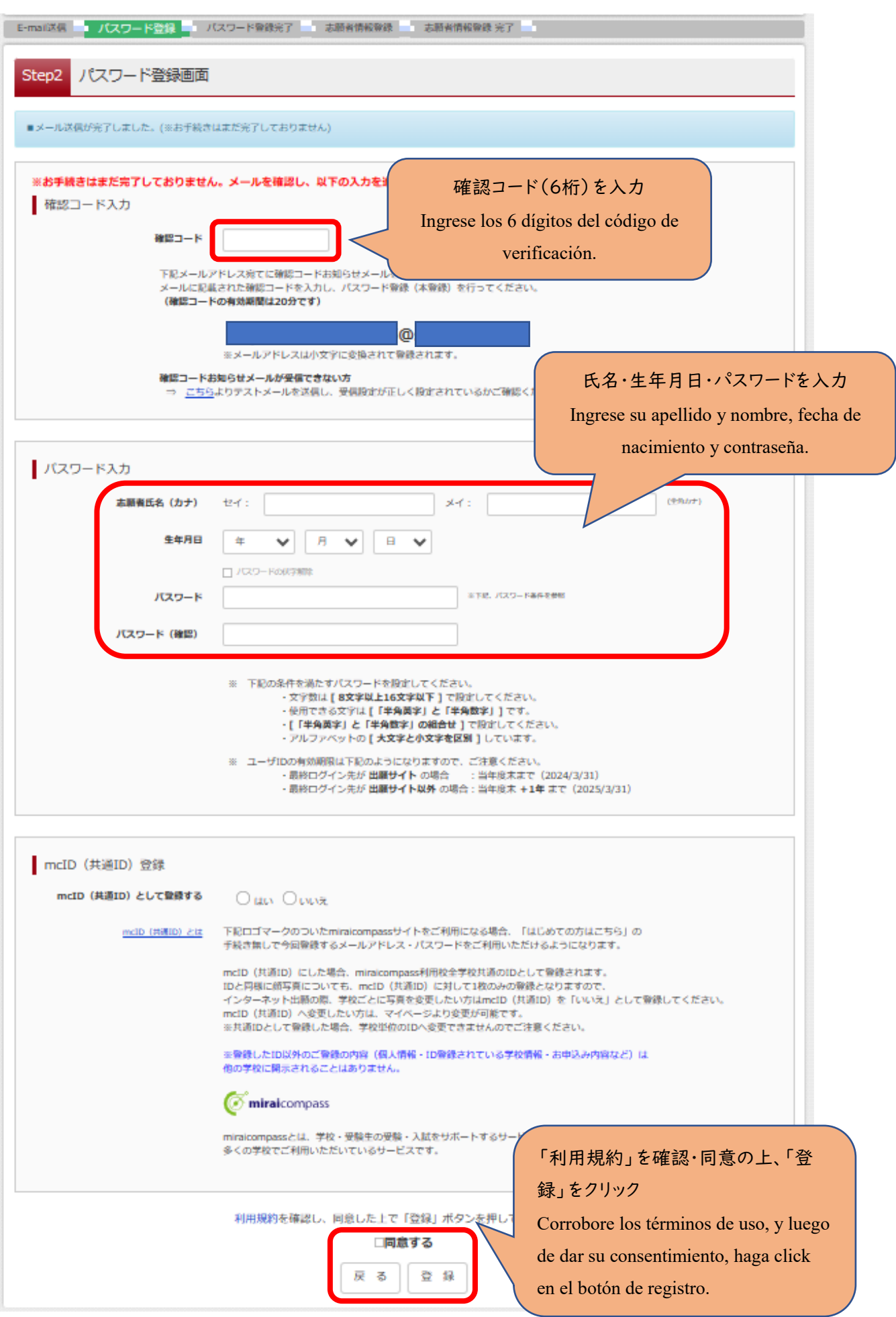

(4)「パスワード登録完了」のメッセージが表示されましたら、ID 登録完了となります。 「ログインへ」をクリックしログイン画面に移動します。

(4) Cuando aparezca "Registro de contraseña completo" en la pantalla, habrá finalizado el registro de ID. Presione el botón de "Ingresar", que lo llevará a la pantalla de ingreso.

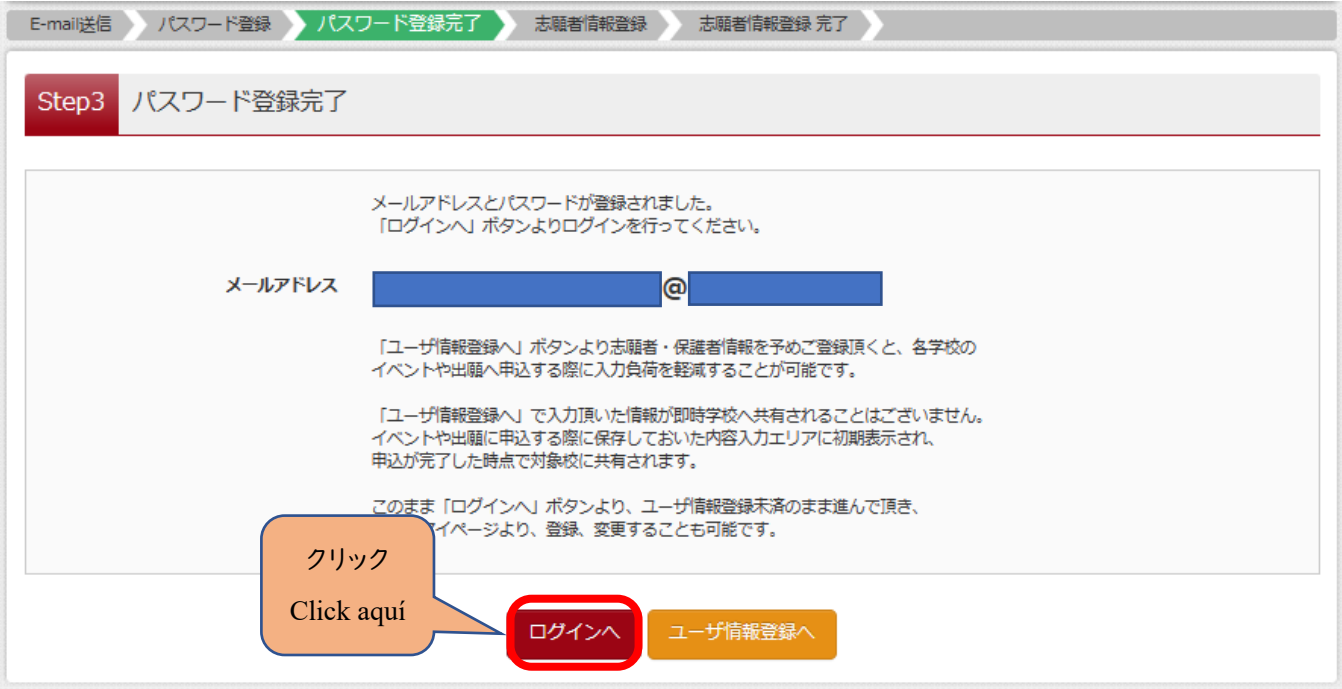

## 2 出願手続の方法 **Método de inscripción**

- (1)「ログイン画面」で登録されたメールアドレス、パスワードを入力し、「ログイン」ボタンをクリックしてください。マイペー ジが表示されます。
- (1) Ingrese su email y contraseña en la pantalla de ingreso, y presione el botón "ingresar". A continuación, se redireccionará a su página personal, "My page".

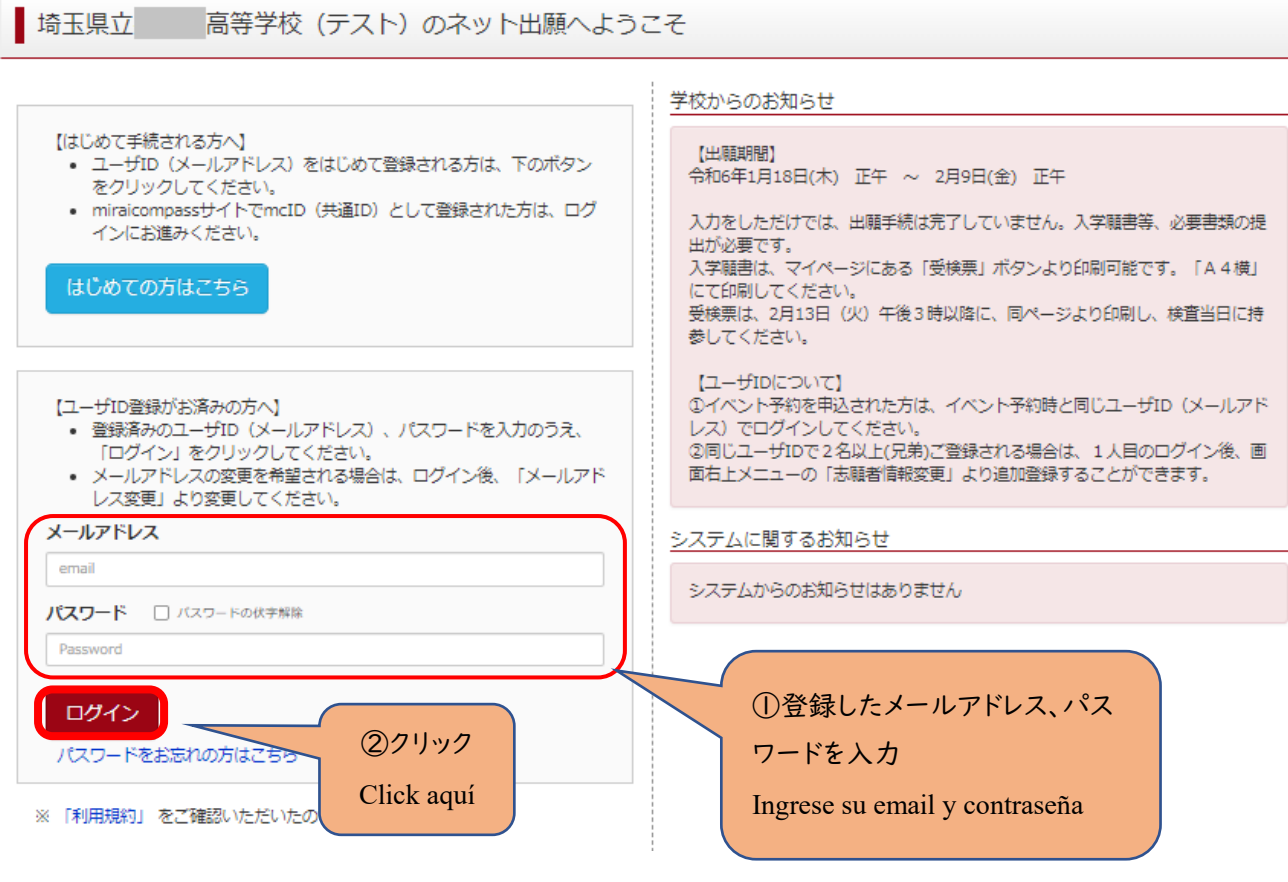

## (2)ログイン後の画面で出願する志願者を選択してください。

Luego de ingresar, seleccione al candidato para la inscripción.

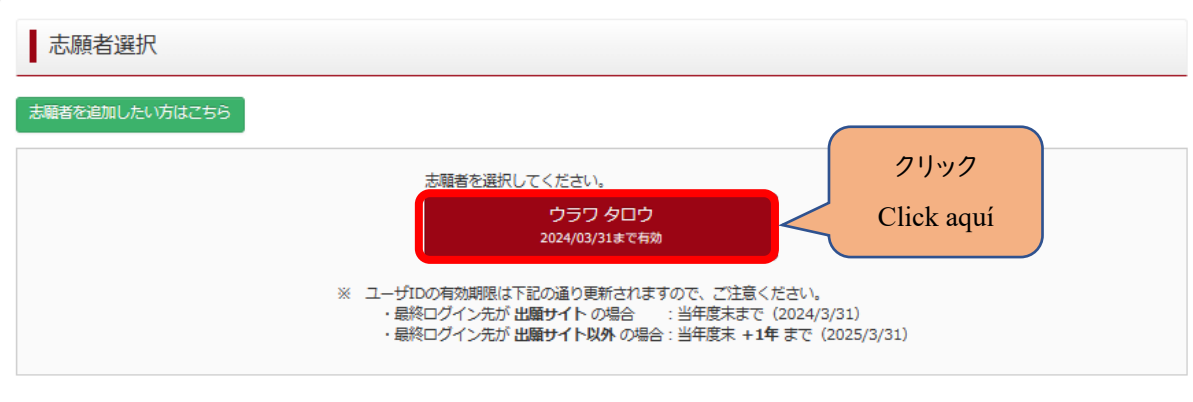

※兄弟がいる場合など志願者を追加するときは、「志願者を追加したい方はこちら」をクリックしてください。 ※En caso de querer agregar un hermano o hermana, presione el botón para "agregar un candidato".

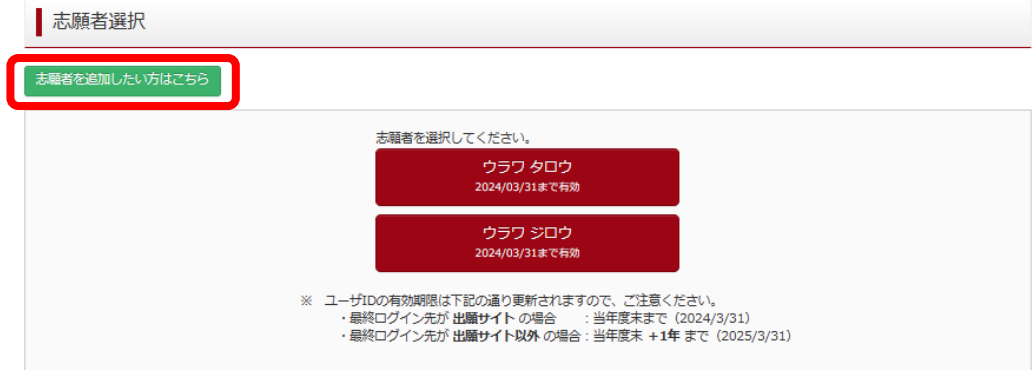

(3)マイページから新規申込手続きへと進み、出願手続を行ってください。

申込番号

募集区分

(3) Diríjase al "nuevo procedimiento de inscripción" en su página personal, y complete el procedimiento.

申込日

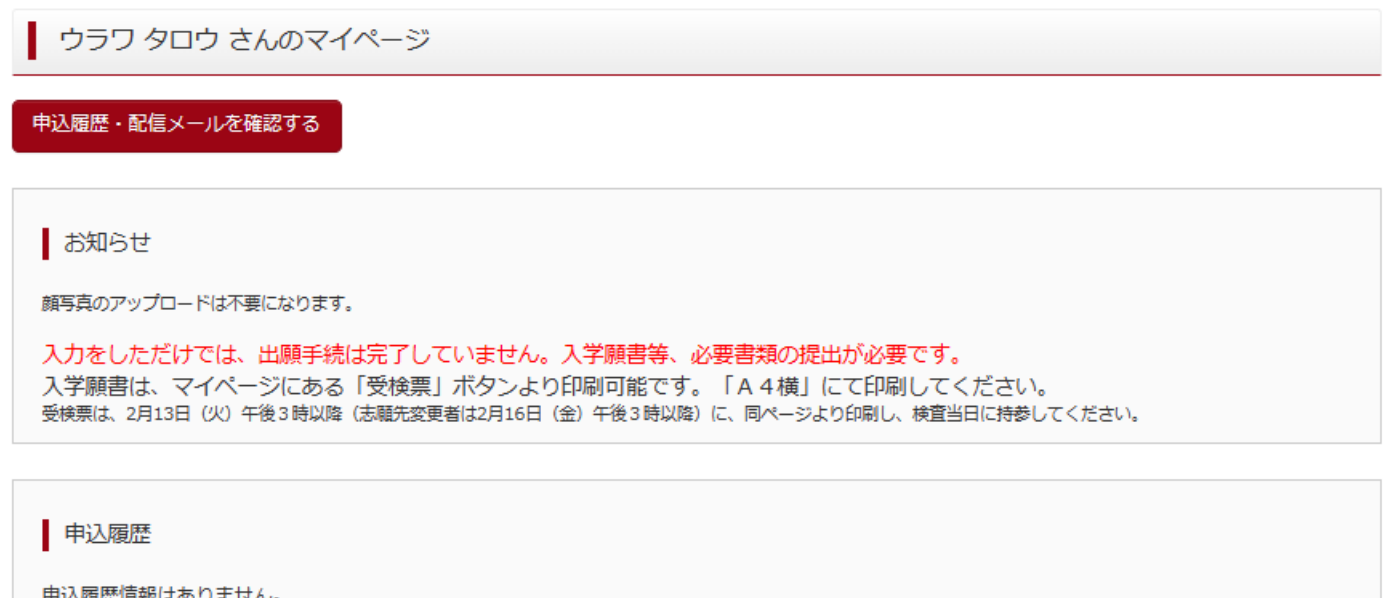

支払方法

新規申込手続きへ

1つのメールアドレスで、双子など複数名の出願を行う場合、<br>画面右上メニューの「志願者情報変更」をクリックし、志願者を追加

クリック Click aquí

入金情報

受検票

(4)入試区分を選択し、「次へ」をクリックしてください。

〇【全日制】、【定時制】の区分の選択を間違えないよう、注意してください。

 〇「帰国生徒特別選抜」「外国人特別選抜」による募集を希望する志願者は、ここであてはまる区分を選択してください。 ※「不登校の生徒などを対象とした特別な選抜」「定時制の課程における特別募集」「学力検査等の際配慮を要する 措置」の希望に関しては、次ページ以降で確認します。

(4) Seleccione una opción y presione el botón de "continuar".

〇Tenga especial cuidado al momento de elegir el curso de tiempo completo (全日制 *Zennichi-sei*) o el de tiempo parcial (定 時制 *teiji-sei*).

〇En caso de querer inscribirse a la "selección especial para alumnos que retornan desde el extranjero", o la "selección especial para alumnos extranjeros", deberá seleccionar la opción aquí.

※En caso de querer inscribirse a la selección especial para alumnos con baja frecuencia escolar", "selección especial para el sistema de tiempo parcial" o el "pedido de consideración especial para el examen", deberá ir a la siguiente página.

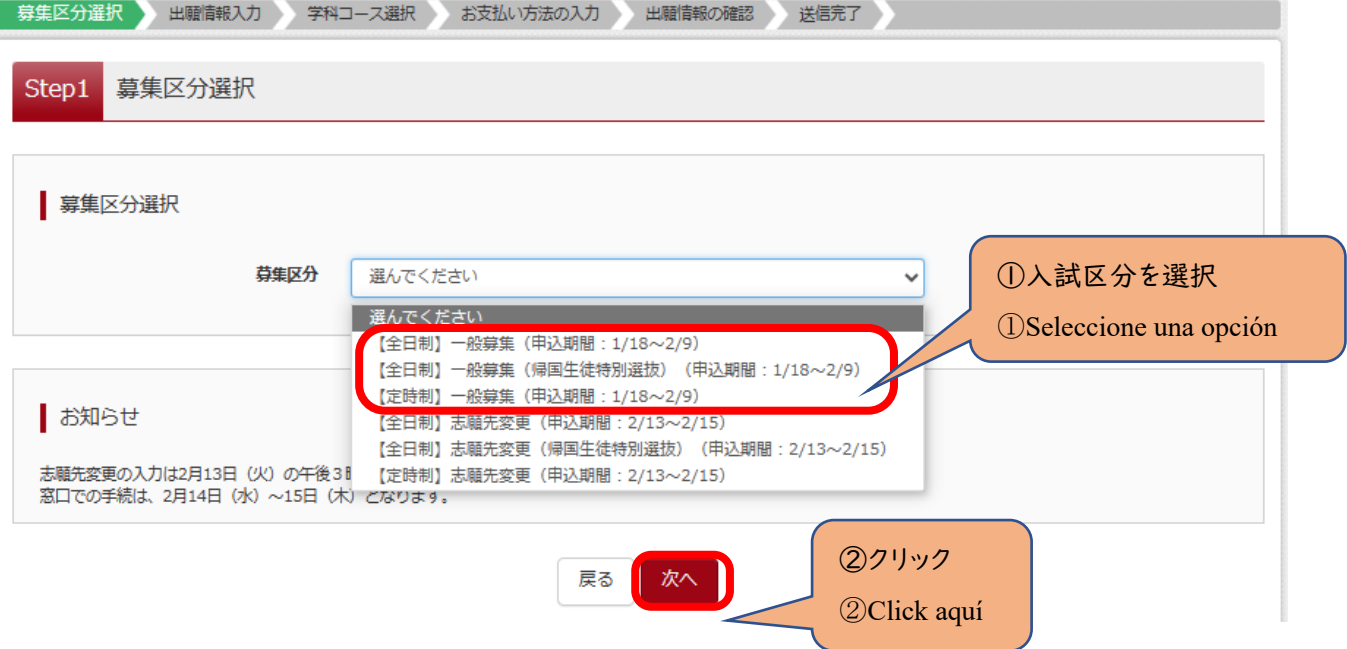

(5)規約画面の内容を確認し、下までスクロールし、「同意して次へ」をクリックしてください。 Acepte los términos de uso, y presione el botón para continuar.

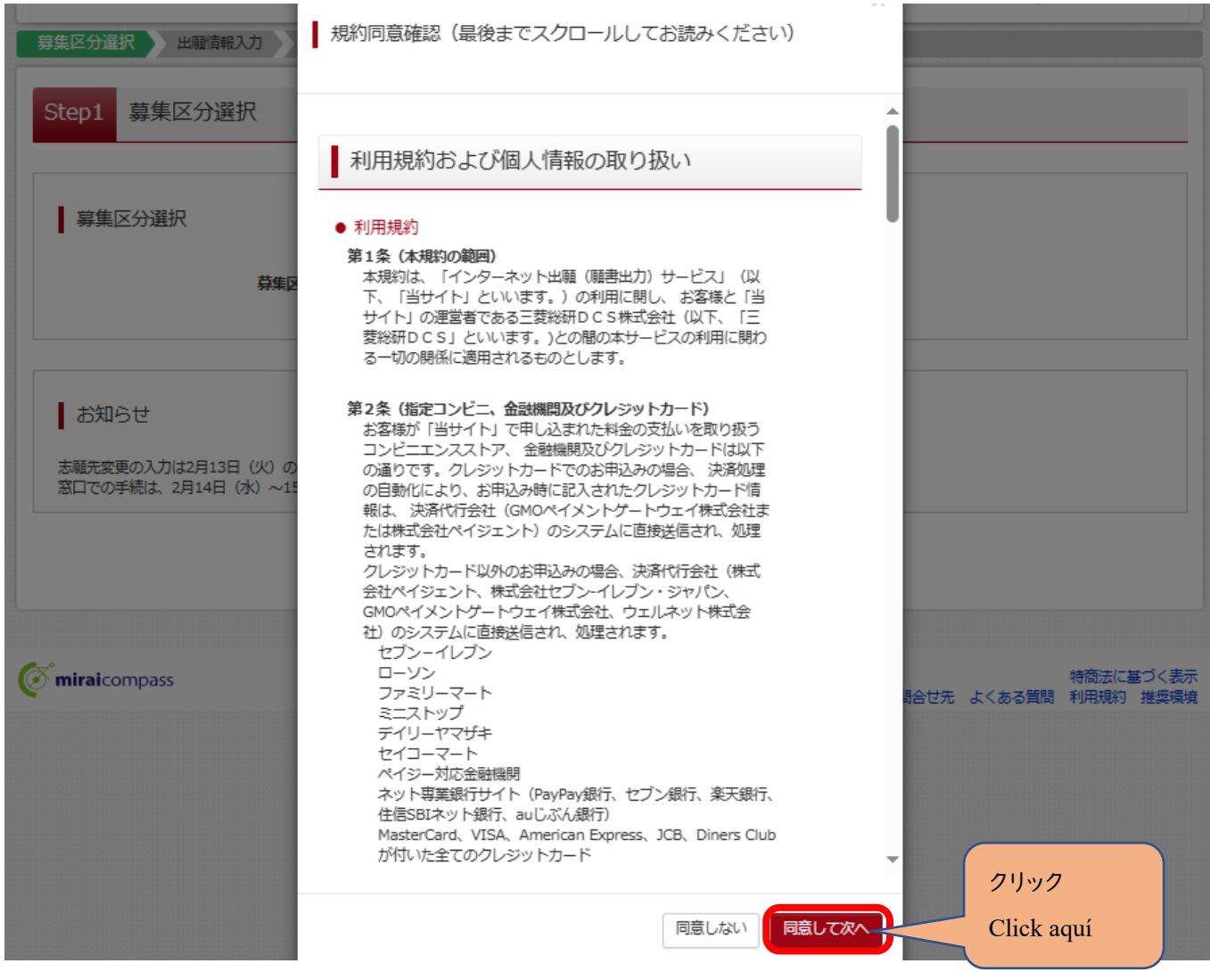

### (6-①)出願情報の入力(志願者情報入力)

(6-①) Completar la información para la inscripción (información del candidato)

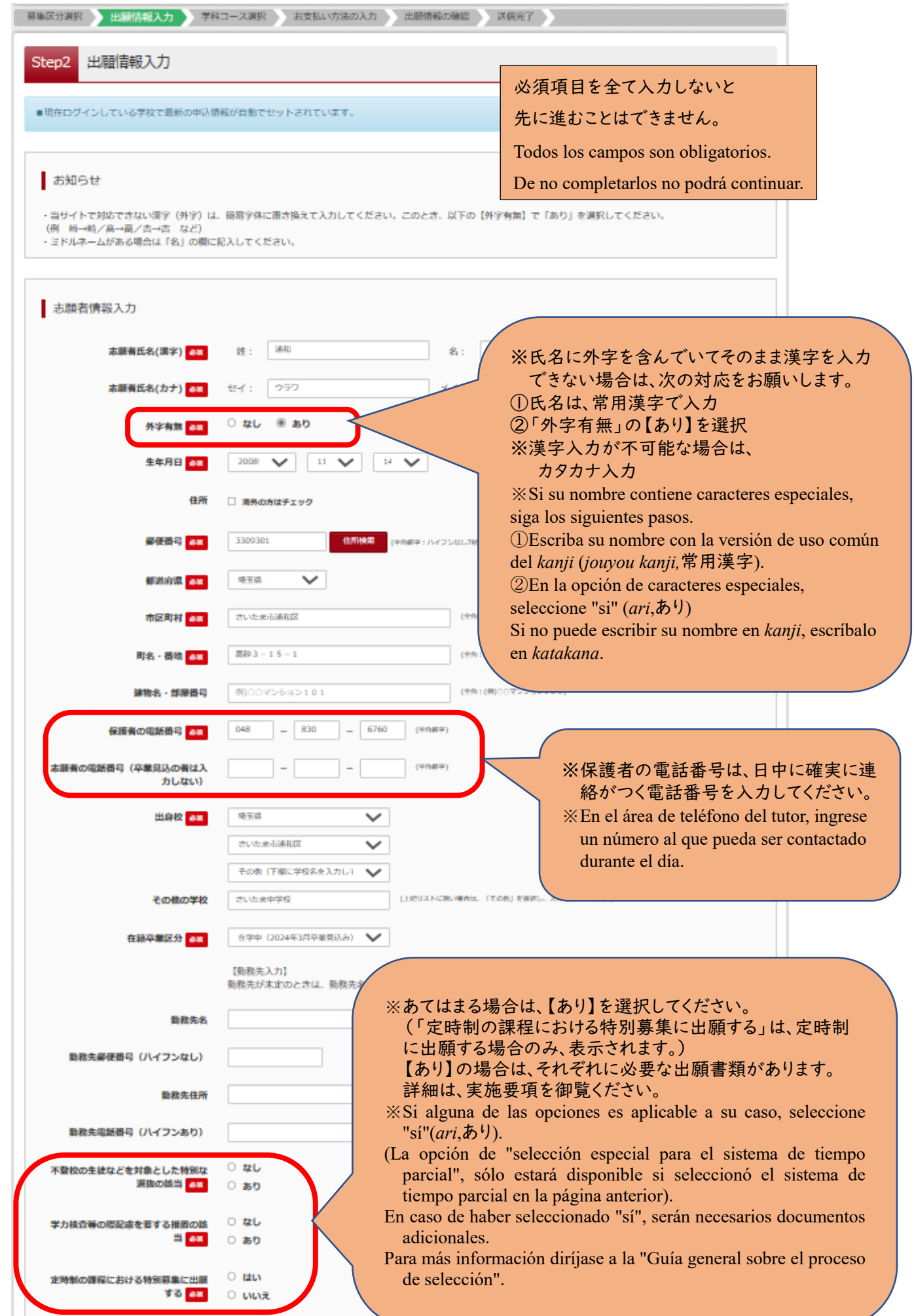

(6-②)出願情報の入力(保護者情報入力)

〇必須項目を入力し、「学科コース選択画面へ」をクリックしてください。

(6-②) Completar la información para la inscripción (información sobre el tutor).

〇 Una vez completada la información requerida presione "continuar hacia la pantalla de selección de cursos".

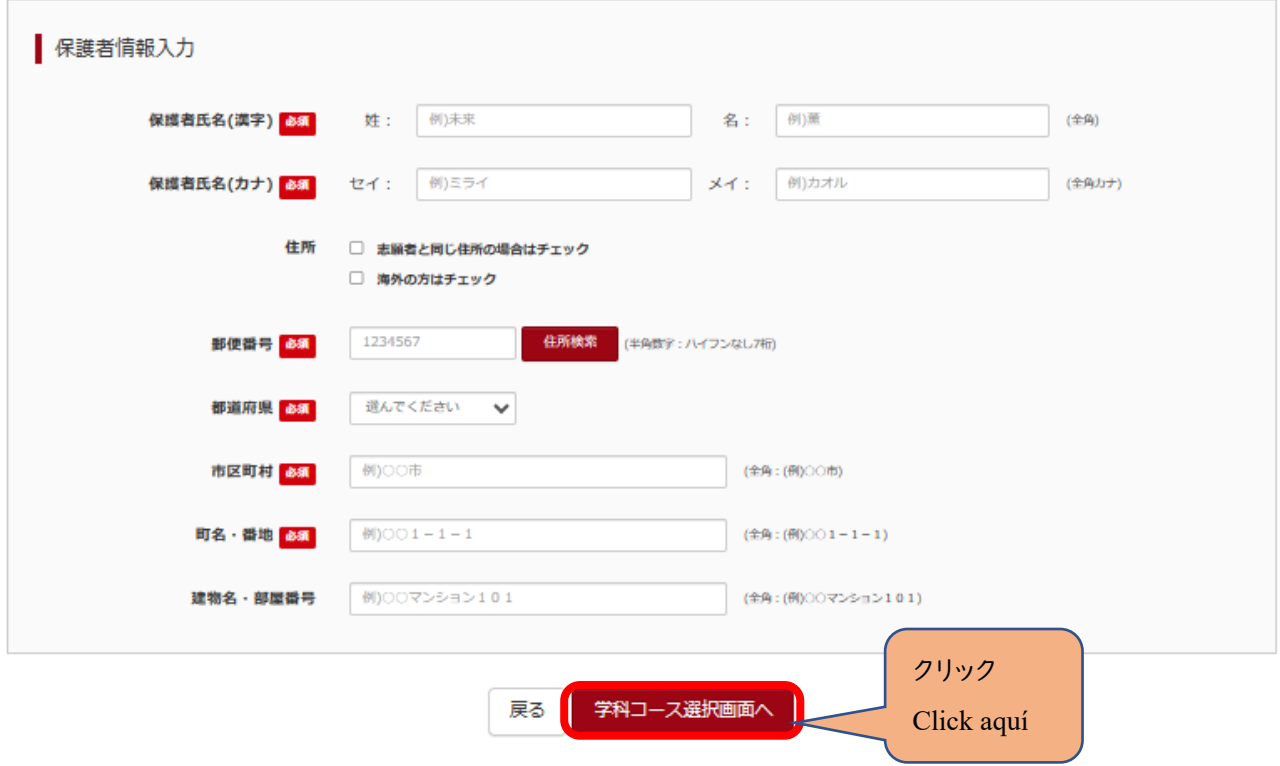

## (7-①)学科コース選択 ~普通科のみの場合~

〇表示される学科コースに間違いがなければ、「選択」をクリックしてください。

(7-①) Selección de cursos (Para el caso de los cursos normales (*futsuuka,* 普通科))

〇 De no haber errores en relación al curso, presione el botón para seleccionar.

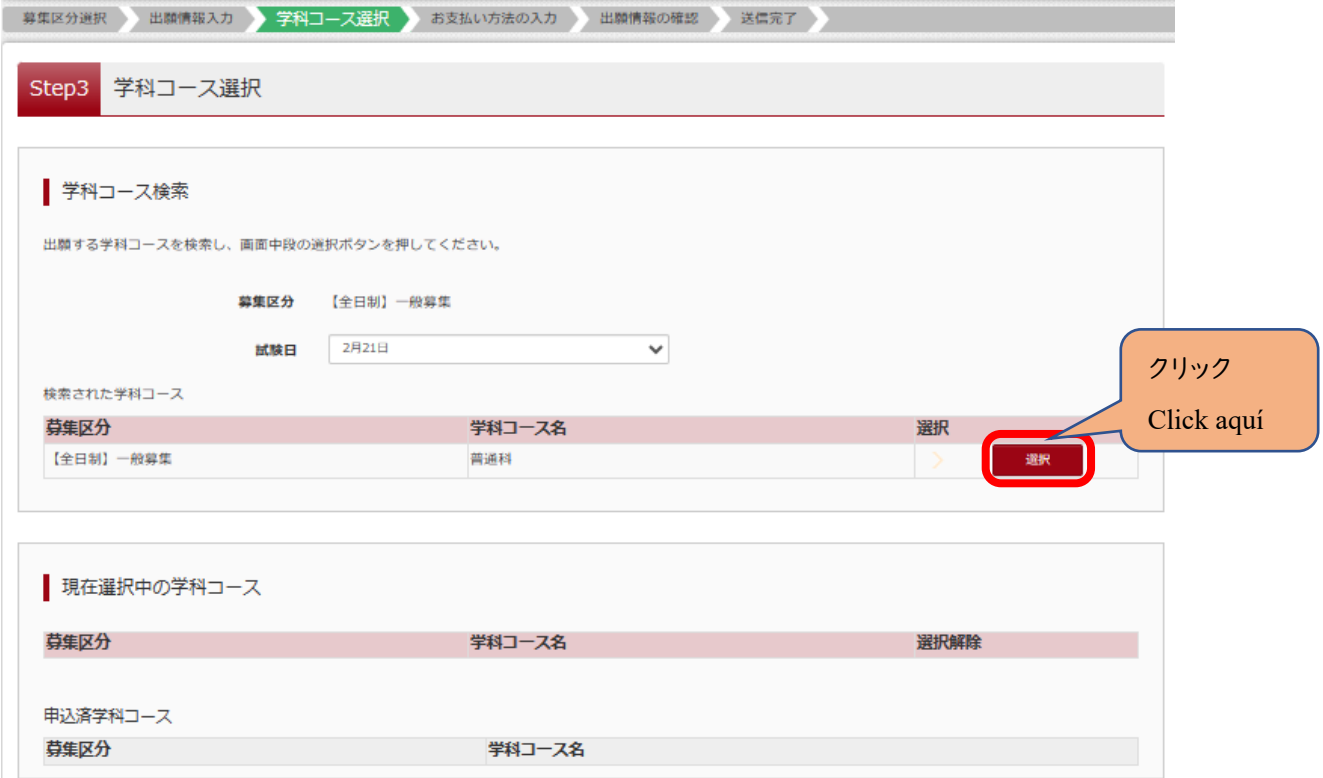

(7-②)学科コース選択 ~普通科のみの場合~

〇「現在選択中の学科コース」の欄を確認し、「お支払い画面」か「保存して中断する」をクリックしてください。 ※ここでは「保存して中断する」をクリックし、一時保存した出願の手続きを再開する場合で説明します。  $\rightarrow$  (8)  $\sim$ 

**(7-**②) Selección de cursos (Para el caso de los cursos normales (*futsuuka,* 普通科))

〇 Verifique el curso seleccionado, y presione "continuar hacia el pago" (rojo) o "guardar y regresar"(azul).

**※ En caso de seleccionar "guardar y regresar", puede continuar la inscripción tal como se indicará en el punto (8)**.

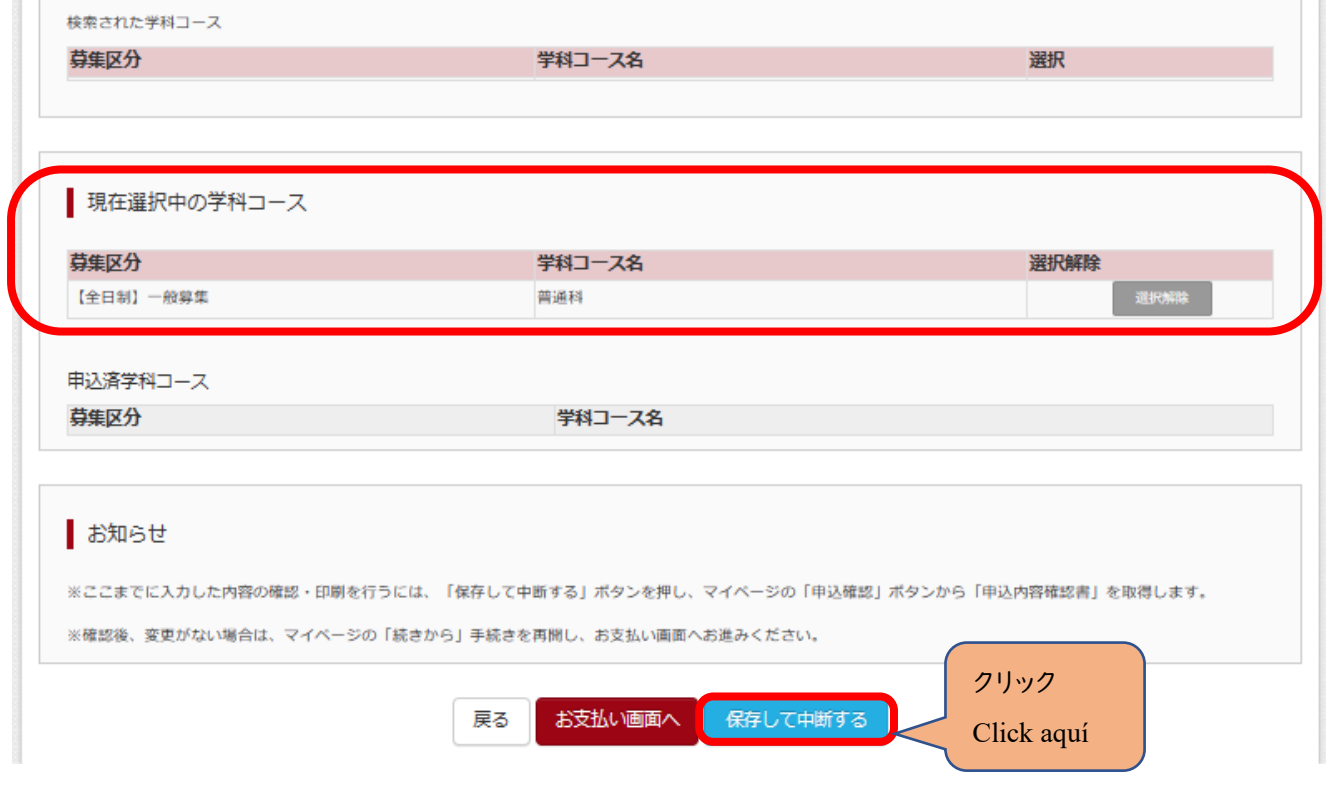

## (7-③)学科コース選択 ~複数学科の場合~

〇志願する学科コースを選択してください。

(7-③) Selección de cursos (en caso de seleccionarse más de uno)

〇 Seleccione el curso deseado.

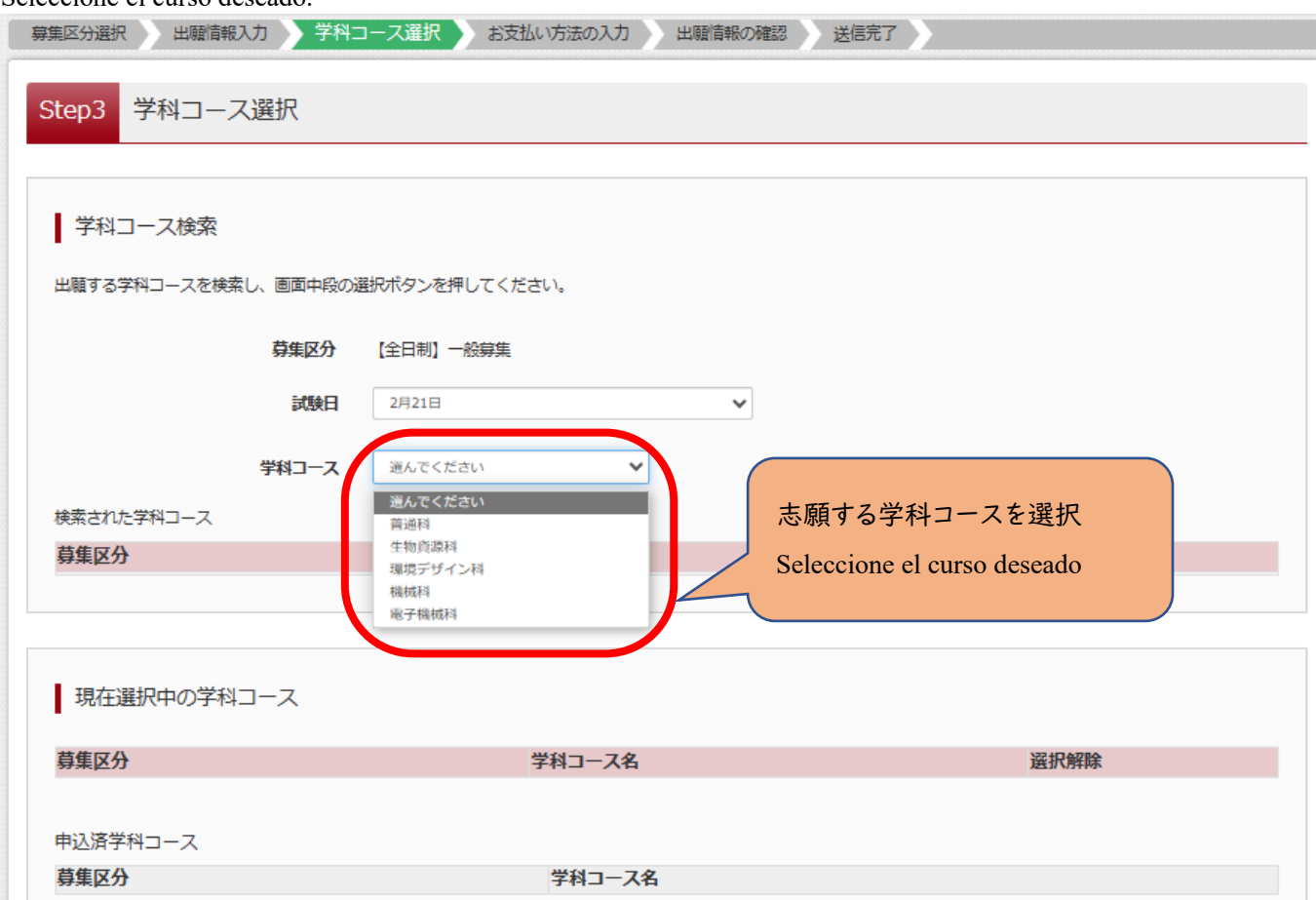

## (7-④)学科コース選択 ~複数学科の場合~

- 〇表示される学科コースに間違いがなければ、「選択」をクリックしてください。
- (7-④) Selección de cursos (en caso de seleccionarse más de uno)
- 〇 Corrobore que no haya errores en el curso seleccionado y presione el botón de selección.

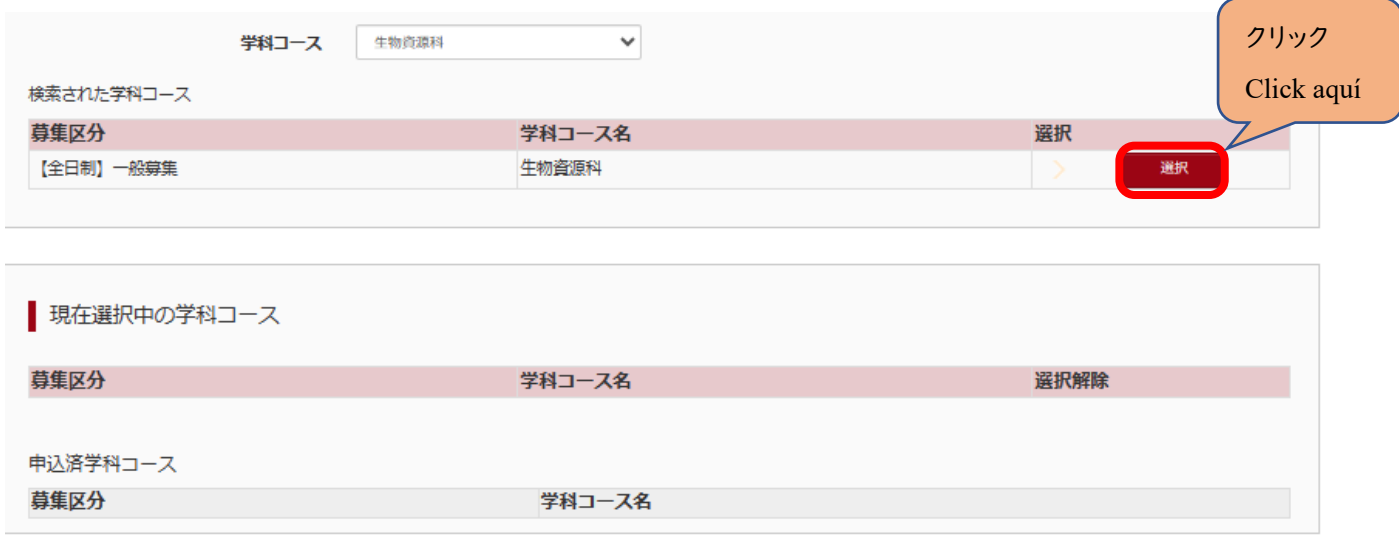

#### (7-⑤)学科コース選択 ~複数学科の場合~

〇第2志望で志願する学科コースを選択し、「お支払い画面」か「保存して中断する」をクリックしてください。 ※第2志望がない場合は、「志望なし」を選択してください。

※ここでは「保存して中断する」をクリックし、一時保存した出願の手続きを再開する場合で説明します。  $\rightarrow$  (8)  $\sim$ 

- **(7-**⑤) Selección de cursos (en caso de seleccionarse más de uno)
- 〇 Seleccione su segunda opción de curso, y presione "continuar hacia el pago" (rojo) o "guardar y regresar" (azul).
- ※ **En caso de no haber una segunda opción de curso, seleccione "no tengo segunda opción"(**志望なし)**.**
- **※ En caso de seleccionar "guardar y regresar", puede continuar la inscripción tal como se indicará en el punto (8)**

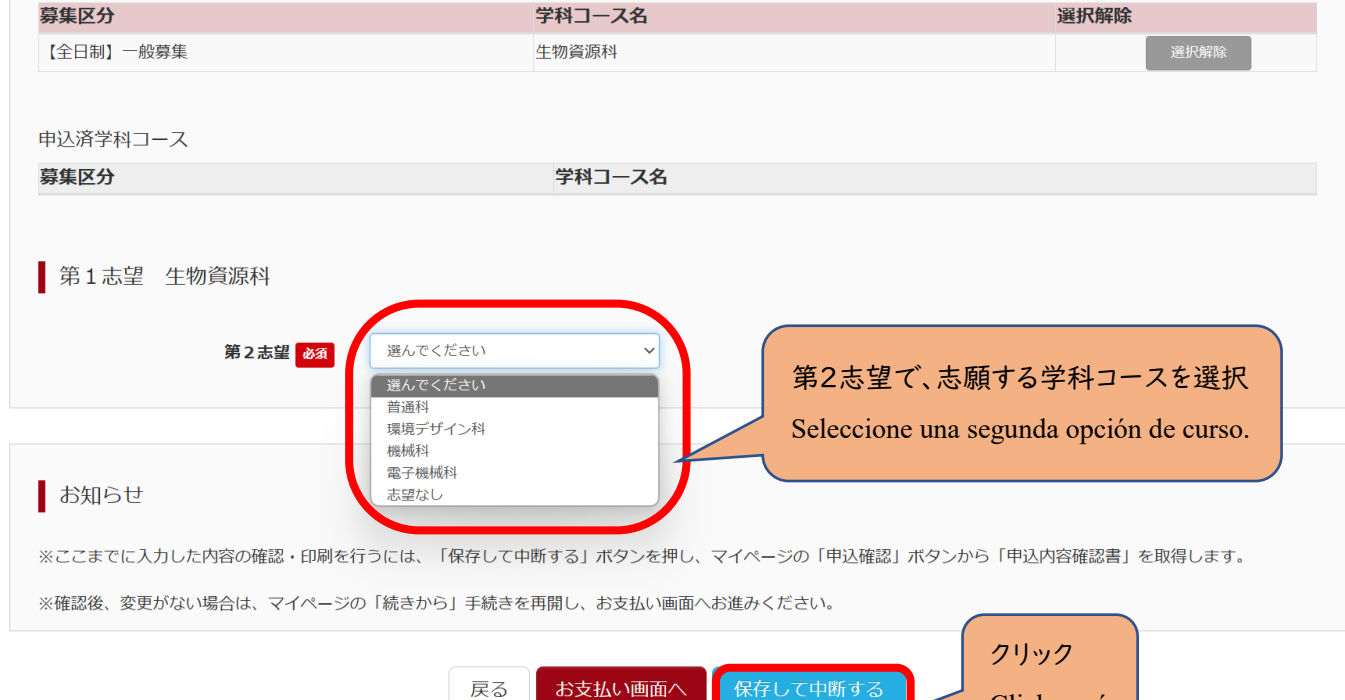

(8)申込情報保存完了

〇申込を再開する場合は、「マイページへ」をクリックする。

※出願先の高校が確定していない場合は、ここで申込をストップしてください。 申込を再開し、入学選考手数料の支払手続を完了した後は、出願先の高校を変更することはできませんので、 注意してください。

Click aquí

(8) Cómo completar inscripciones guardadas

〇 Para retomar el proceso de inscripción, presione el botón para regresar a su página personal "My Page" (マイページへ). **※En caso de no tener una secundaria superior decidida aún, no continúe el proceso. Al retomar el proceso de inscripción y pagar el monte indicado, no será posible cambiar la secundaria seleccionada.** 

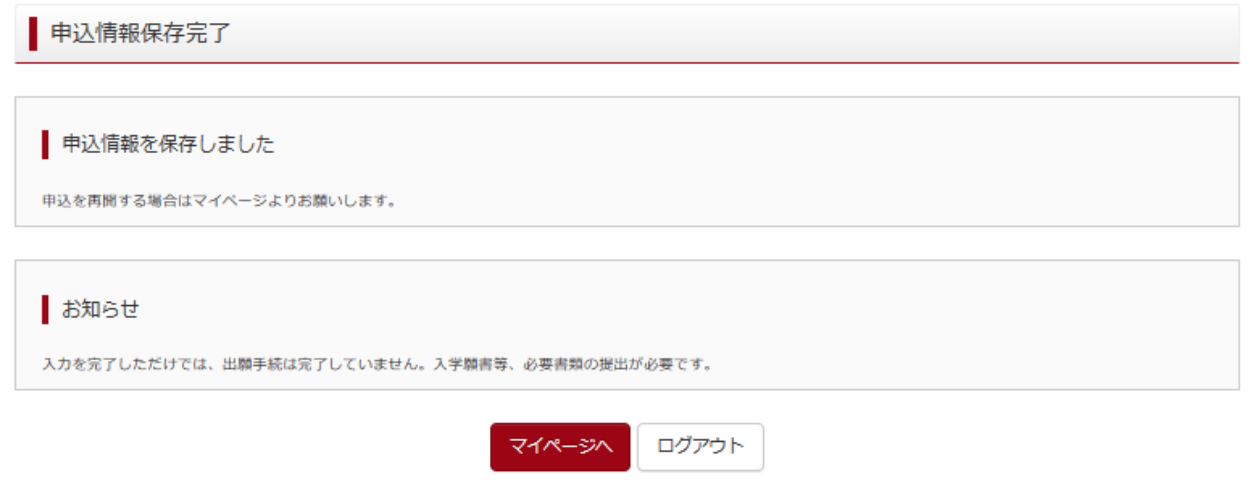

### Ⅲ 入学選考手数料の支払方法 Método de pago del proceso de selección

(1)一時保存した出願の手続きを再開する。

〇ログイン後マイページ内の「続きから」をクリックしてください。手続きが再開されます。

※Ⅱ(6)「出願情報の入力」の内容は既に保存されていますので、修正がない場合は、「学科コース選択画面へ」を クリックしてください。

**(1) Vuelva a abrir el trámite de inscripción previamente guardado.**

〇Luego de ingresar a su perfil, presione el botón "continuar". Se retomará el proceso.

**※ Tal como figura en el punto II (6) Los datos de inscripción ya estarán guardados. Corrobore que no haya errores, y presione "ir hacia la pantalla de selección de cursos"**

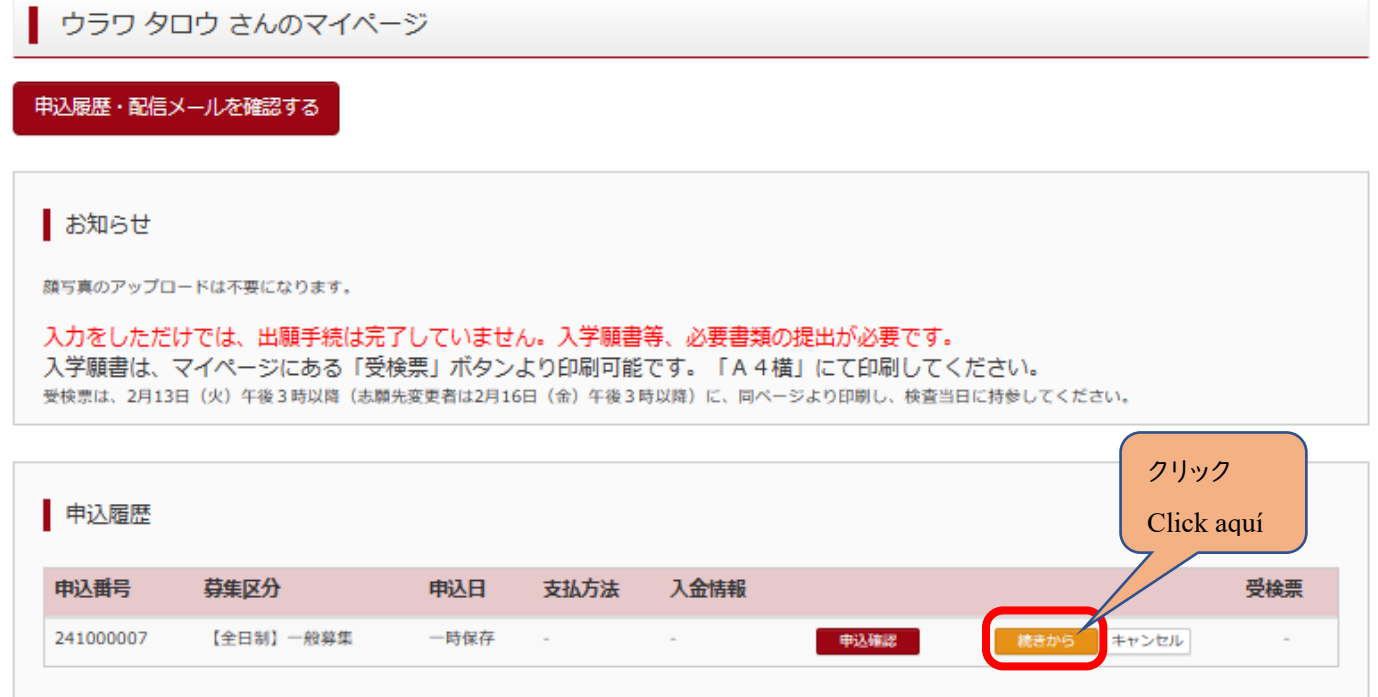

(2)お支払い方法

〇学科コースを選択後、「お支払い画面」へをクリックしてください。

(2) Método de pago

〇Luego de seleccionar el curso, presione el botón de "hacia la pantalla de pago"

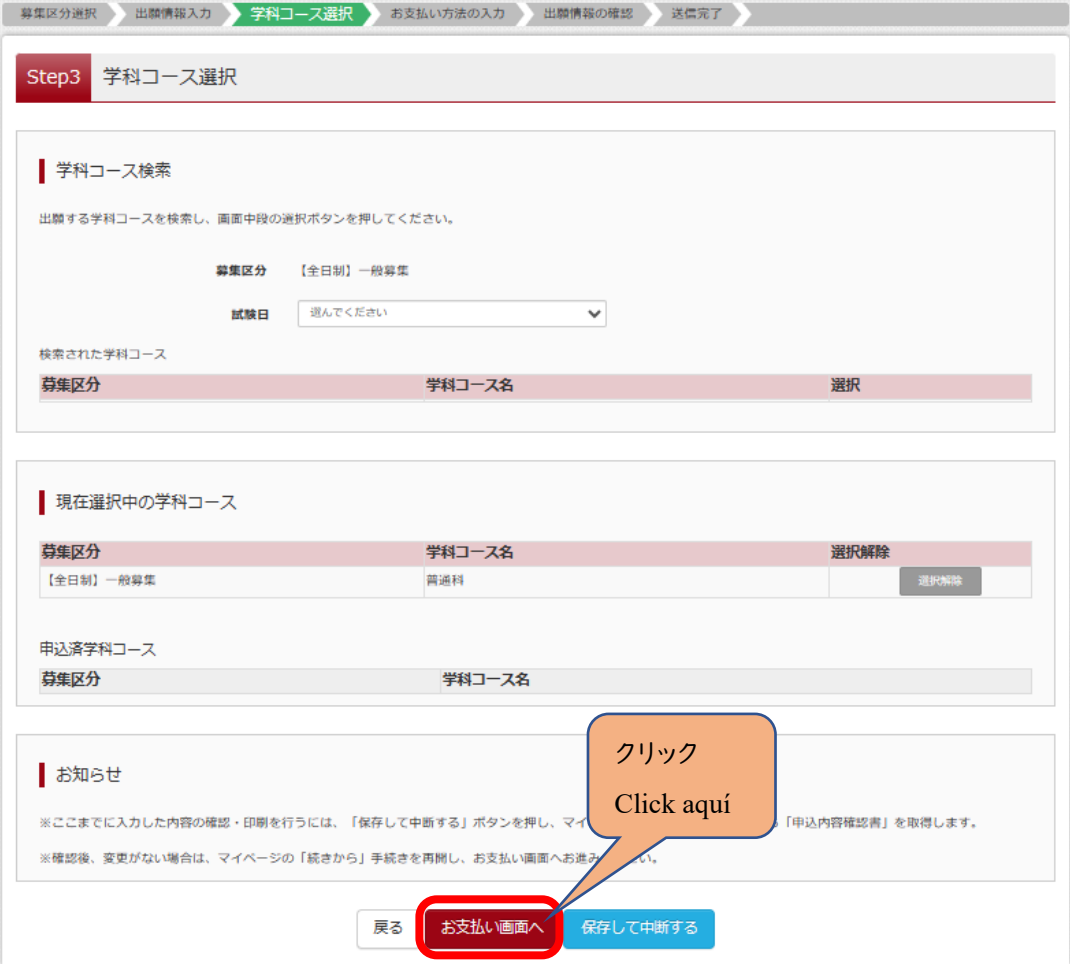

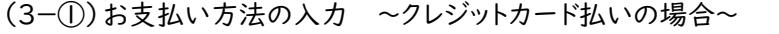

〇該当するお支払い方法を選択し、「確認画面へ」をクリックしてください。

(3-①) Ingrese el método de pago. (En caso de pago con **tarjeta de crédito**)

〇Elija la opción correspondiente y presione "hacia la pantalla de verificación".

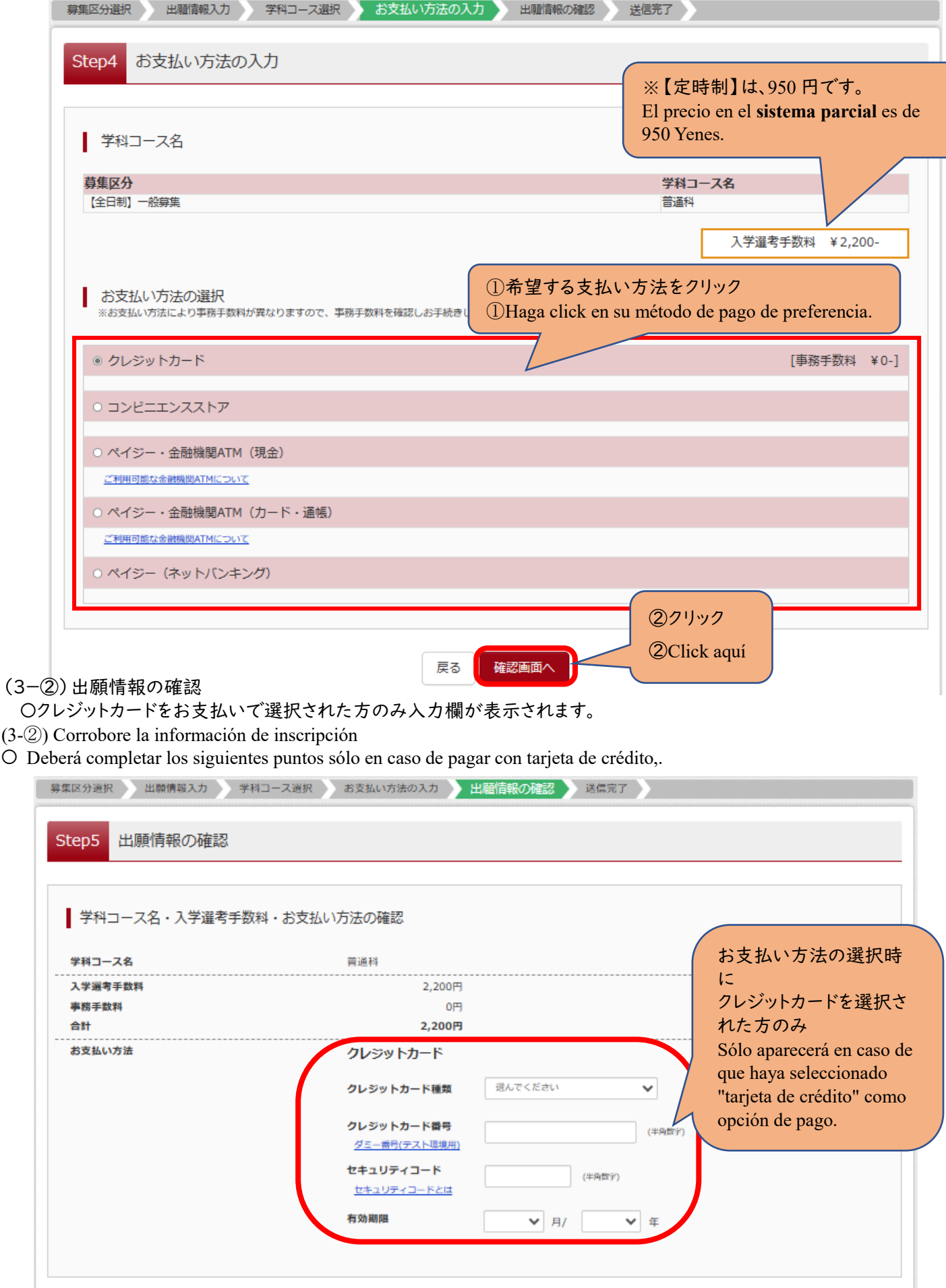

#### (3-③)出願情報の確認

〇最後にページ下部の申込内容を確認し、内容に間違いなければ、チェックボックスを全て入れて、

「上記内容で申込む」をクリックしてください。

(3-③) Corrobore la información de inscripción

〇Por último, verifique la información al final de la página, y de no haber errores marque todos los casilleros y presione "realizar la inscripción con la información indicada arriba".

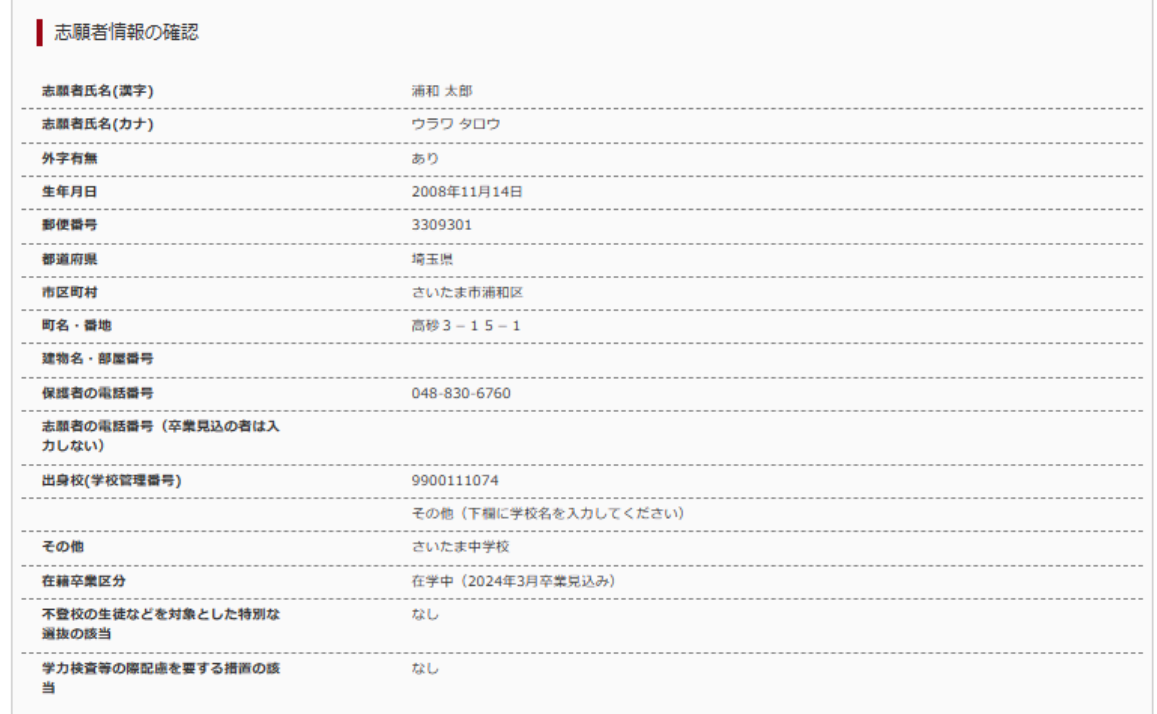

#### 保護者情報の確認

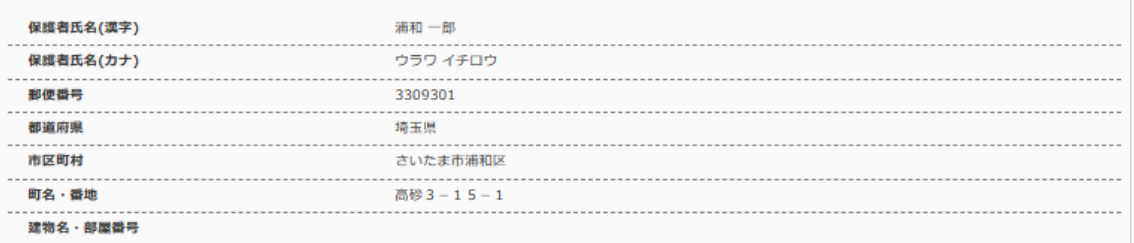

上記入力内容にお問違えはありませんか。<br>「上記内容で申込む」ボタンクリック後、修正ができなくなります。<br>クリックする前に以下の項目を再確認し、誤りがなければチェックをつけてください。

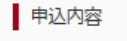

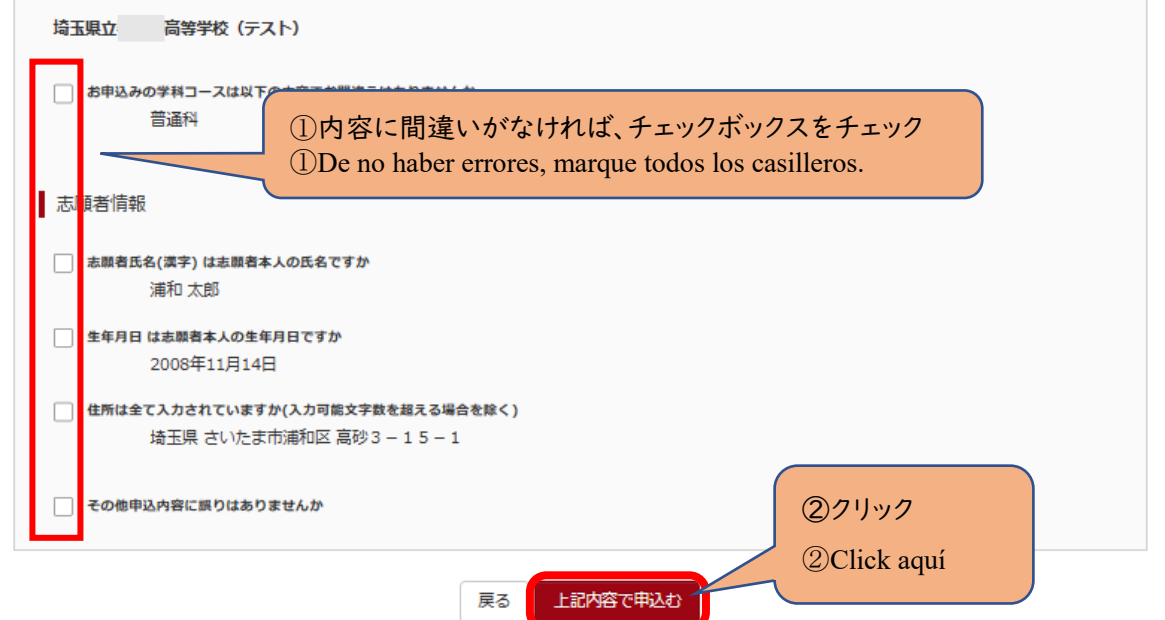

(3-④)送信完了(お支払い完了)

〇「マイページ(受検票出力画面)へ」をクリックしてください。

※入力をしただけでは、出願手続は完了していません。

入学願書を印刷して、他の必要書類とともに、中学校がまとめて、または、志願者本人が提出することで、出願手続が 完了となります。詳細は、実施要項 p.5 を確認してください。 →Ⅳ(1)へ

**(3-**④) Envío completado (Pago realizado)

〇 Presione "My page" (Pantalla de emisión de comprobante de inscripición).

**※El proceso de inscripción no se completa sólo ingresando la información.**

**Para finalizar el proceso la escuela a la que asiste actualmente o el candidato mismo deben imprimir la solicitud de ingreso y entregarlos junto con el resto de los documentos necesarios. Para más información, consulte la página 5 de la Guía general del proceso de selección →Sección IV (1)**

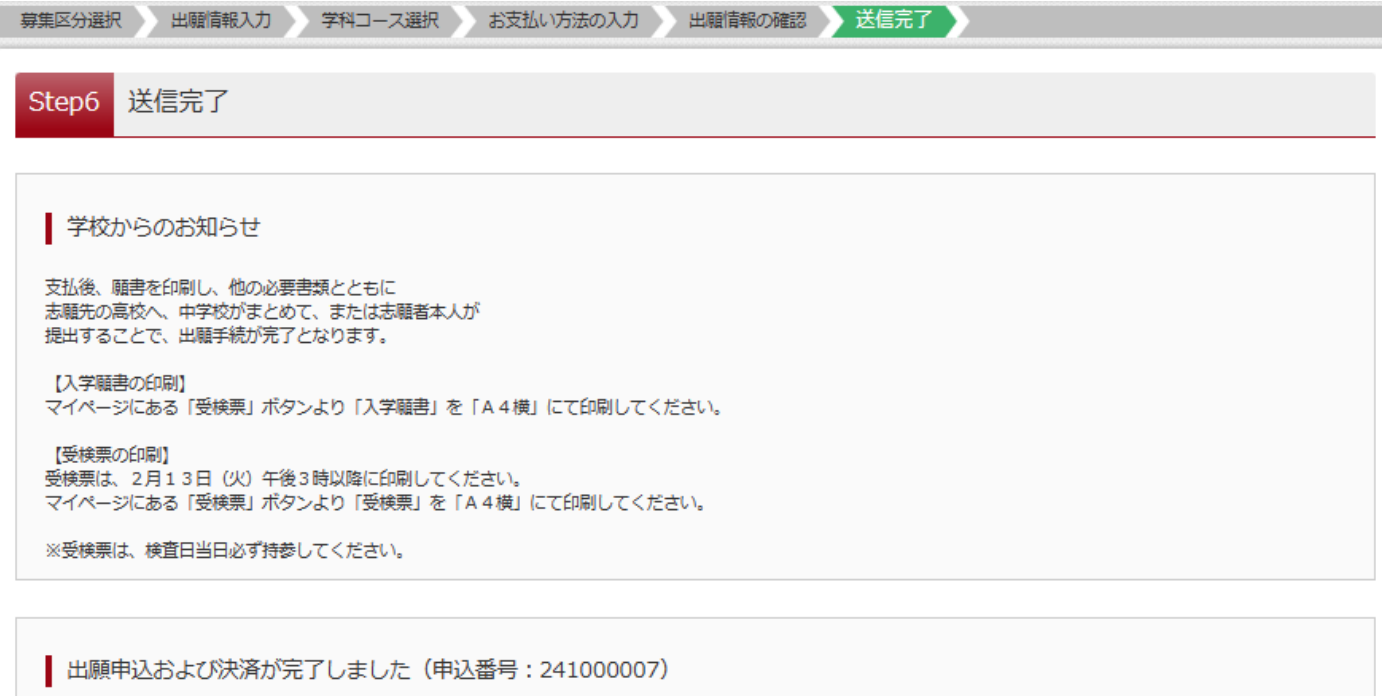

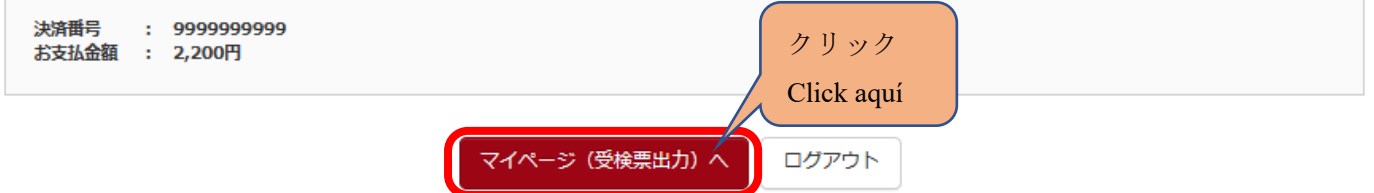

(3-⑤)お支払い方法の入力 ~コンビニエンスストア払いの場合~

〇該当するお支払い方法を選択し、「確認画面へ」をクリックしてください。

(3-⑤) Ingrese el método de pago. (En caso de pago a través de *Conbini,* tiendas de conveniencia)

〇Elija la opción correspondiente y presione "hacia la pantalla de verificación".

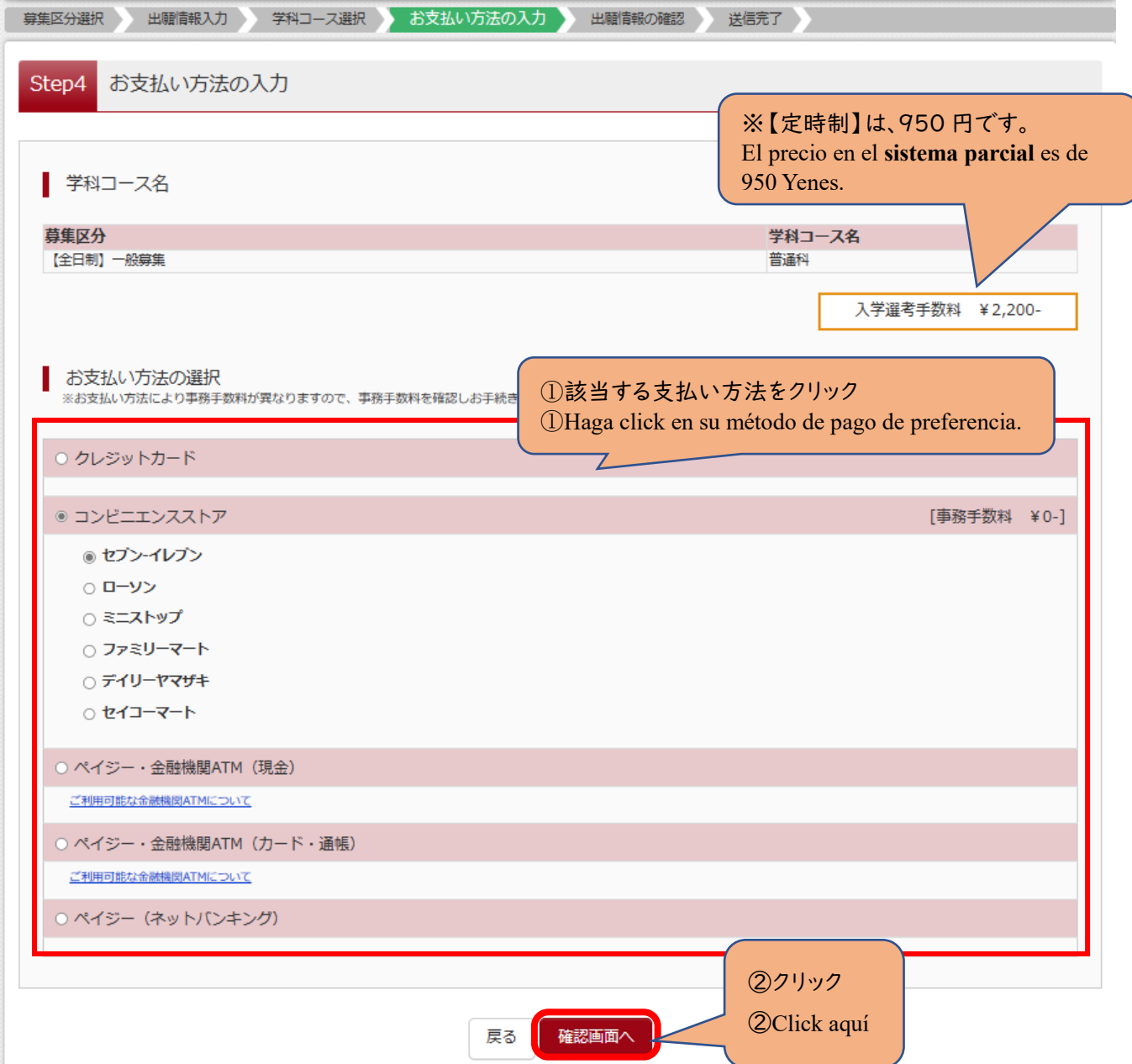

#### (3-⑥)出願情報の確認

〇最後にページ下部の申込内容を確認し、内容に間違いなければ、チェックボックスを全て入れて、 「上記内容で申込む」をクリックしてください。

(3-⑥) Corrobore la información de inscripción

〇Por último, verifique la información al final de la página, y de no haber errores marque todos los casilleros y presione "realizar la inscripción con la información indicada arriba".

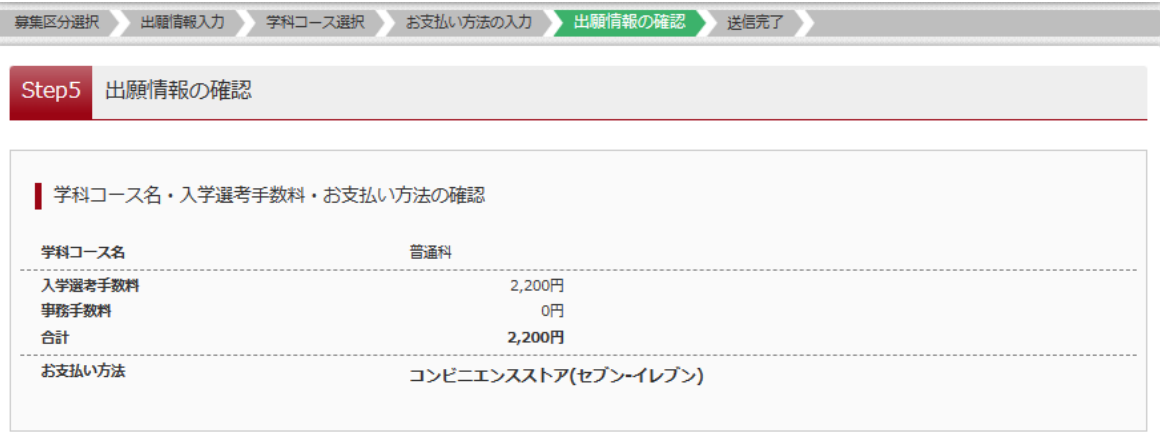

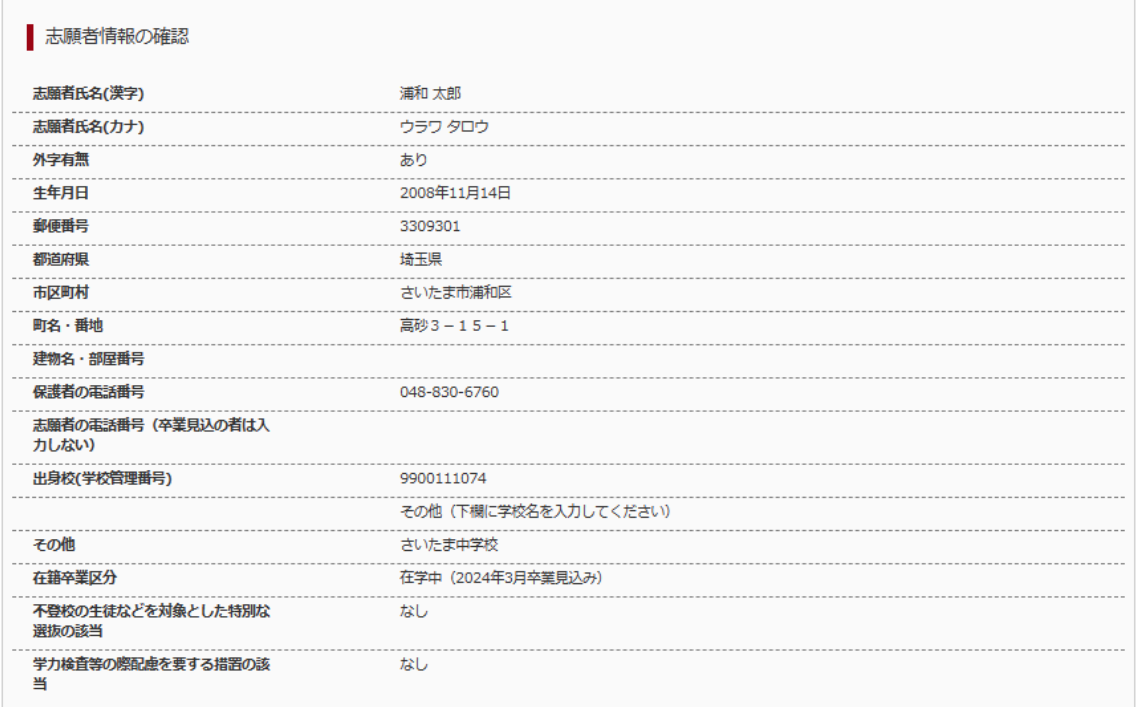

#### 保護者情報の確認

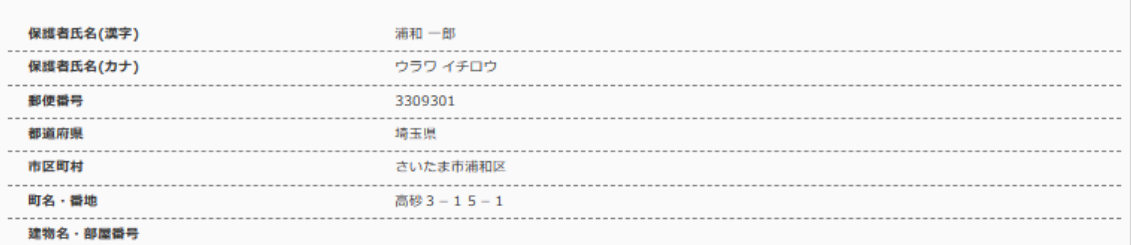

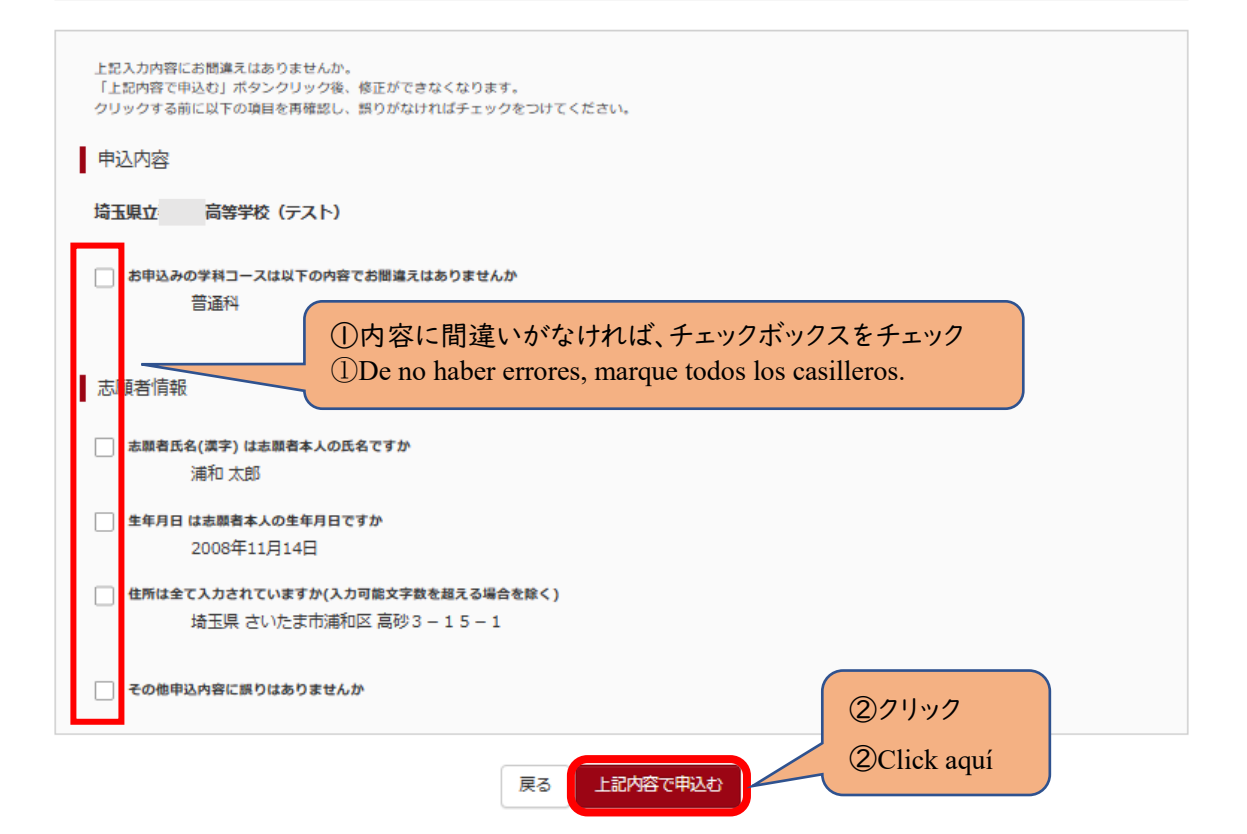

(3-⑦)送信完了(入学選考手数料をお支払いください)

〇コンビニエンスストアでの支払い完了後に、マイページから入学願書を印刷できるようになります。

## ※入力をしただけでは、出願手続は完了していません。

## 入学願書を印刷して、他の必要書類とともに、中学校がまとめて、または、志願者本人が提出することで、出願手続が 完了となります。詳細は、実施要項 p.5 を確認してください。 →Ⅳ(1)へ

**(3-**⑦) Envío completado (por favor realice el pago para el proceso de selección.)

〇 Luego de realizar el pago en la tienda de conveniencia, podrá imprimir la solicitud de ingreso desde su perfil.

**※El proceso de inscripción no se completa sólo ingresando la información.**

**Para finalizar el proceso la escuela a la que asiste actualmente o el candidato mismo deben imprimir la solicitud de ingreso y entregarlos junto con el resto de los documentos necesarios. Para más información, consulte la página 5 de la Guía general del proceso de selección →Sección IV (1)**

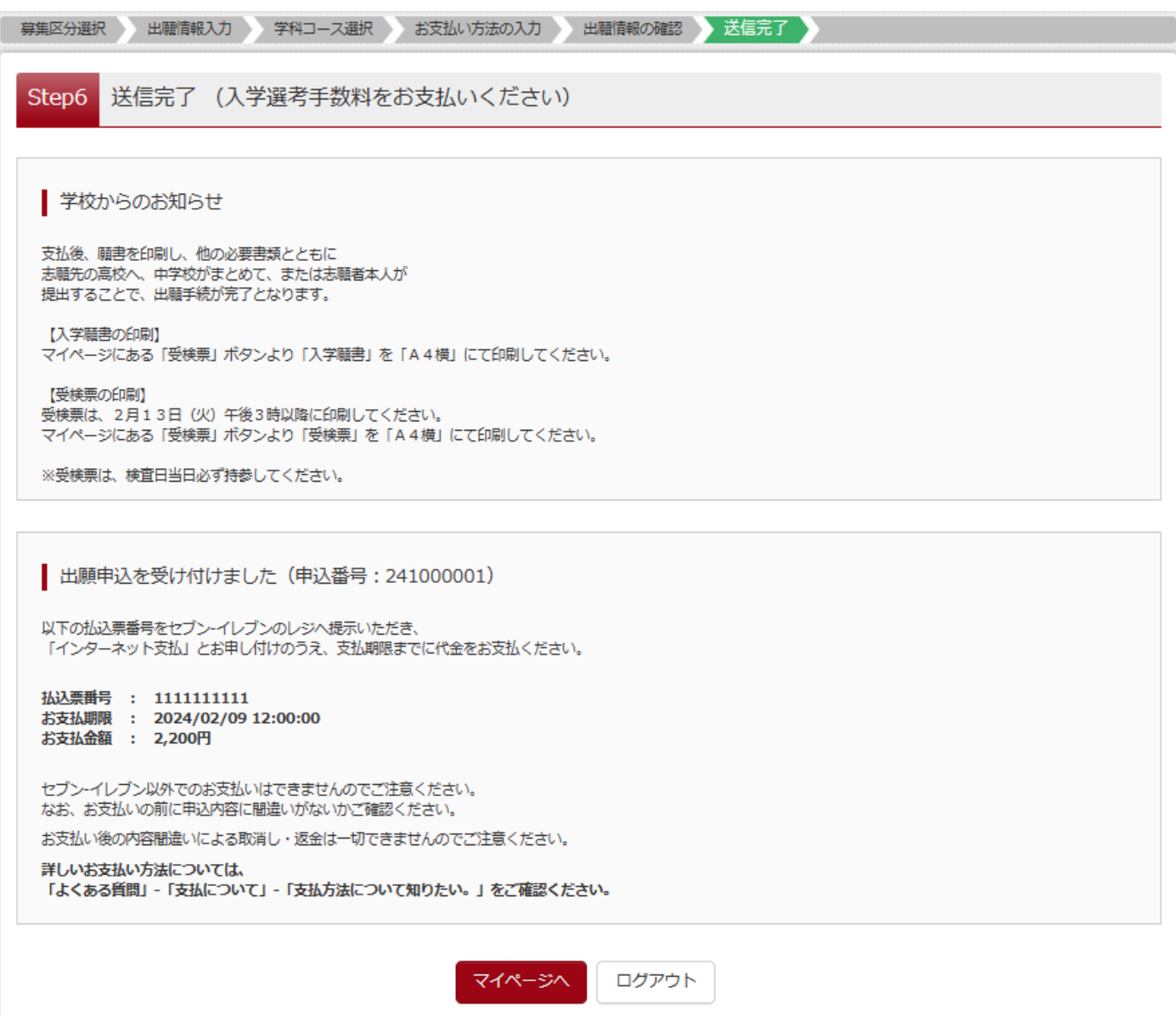

## **Ⅳ** 入学願書・受検票の印刷方法 **Impresión de la solicitud de ingreso y del comprobante de inscripción** (1)入学願書の印刷 〇「お知らせ画面」を確認し、「受検票」をクリックしてください。 (1) Impresión de la solicitud de ingreso 〇Verifique la pantalla de notificaciones, y haga click en el botón de comprobante de inscripción (verde). ウラワ タロウ さんのマイページ 申込履歴・配信メールを確認する お知らせ 顔写真のアップロードは不要になります。 入力をしただけでは、出願手続は完了していません。入学願書等、必要書類の提出が必要です。 入学願書は、マイページにある「受検票」ボタンより印刷可能です。「A4横」にて印刷してください。 受検票は、2月13日 (火) 午後3時以降(志願先変更者は2月16日 (金) 午後3時以降) に、同ページより印刷し、検査当日に持参してください。 申込履歴 申込番号 募集区分 申込日 支払方法 入金情報 受検票 241000007 【全日制】一般募集 11月16日 クレジットカード 決済完了(11月16日) 申込確認 受給 1つのメールアドレスで、双子など複数名の出願を行う場合、 クリック 画面右上メニューの「志願者情報変更」をクリックし、志願者を追加してください。

新規申込手続きへ

Click aquí

〇『「入学願書」表示』をクリックしてください。

〇 Haga click en "solicitud de ingreso" (入学願書、*nyuugaku gansho*).

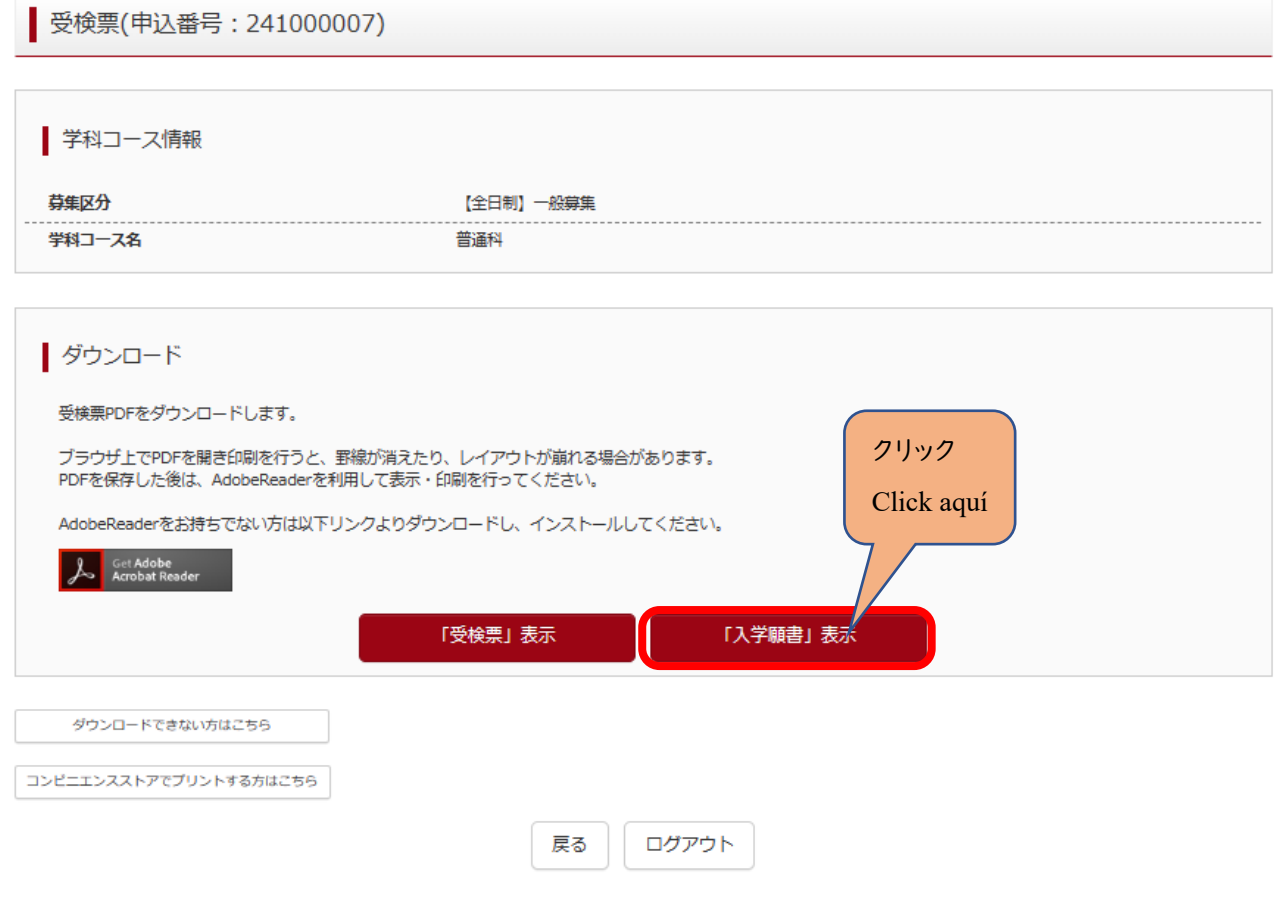

## ○出力された「入学願書」の内容を確認して印刷してください。

#### ※入力された情報は修正できません。

## 修正する場合は、印刷した入学願書の該当箇所を二重線で消し、黒のボールペン等を用いて正しく記入してください。 ※Ⅱ(6-①)出願情報の入力(志願者情報入力)で「外字有無」で「有」をチェックした場合は、下記の「外字記入欄」 に手書きで記入してください。

〇Verifique e imprima el contenido de la "solicitud de ingreso".

**※No es posible hacer correcciones a la información ingresada. En caso de requerir una corrección, deberá imprimir la solicitud, tachar con dos líneas la parte incorrecta, y corregirlo con lapicera o bolígrafo negro.**

**※II(6-**①**) En caso de que en la información del candidato haya elegido la opción de "caracteres especiales", escríbalos a mano en el recuadro indicado.** 

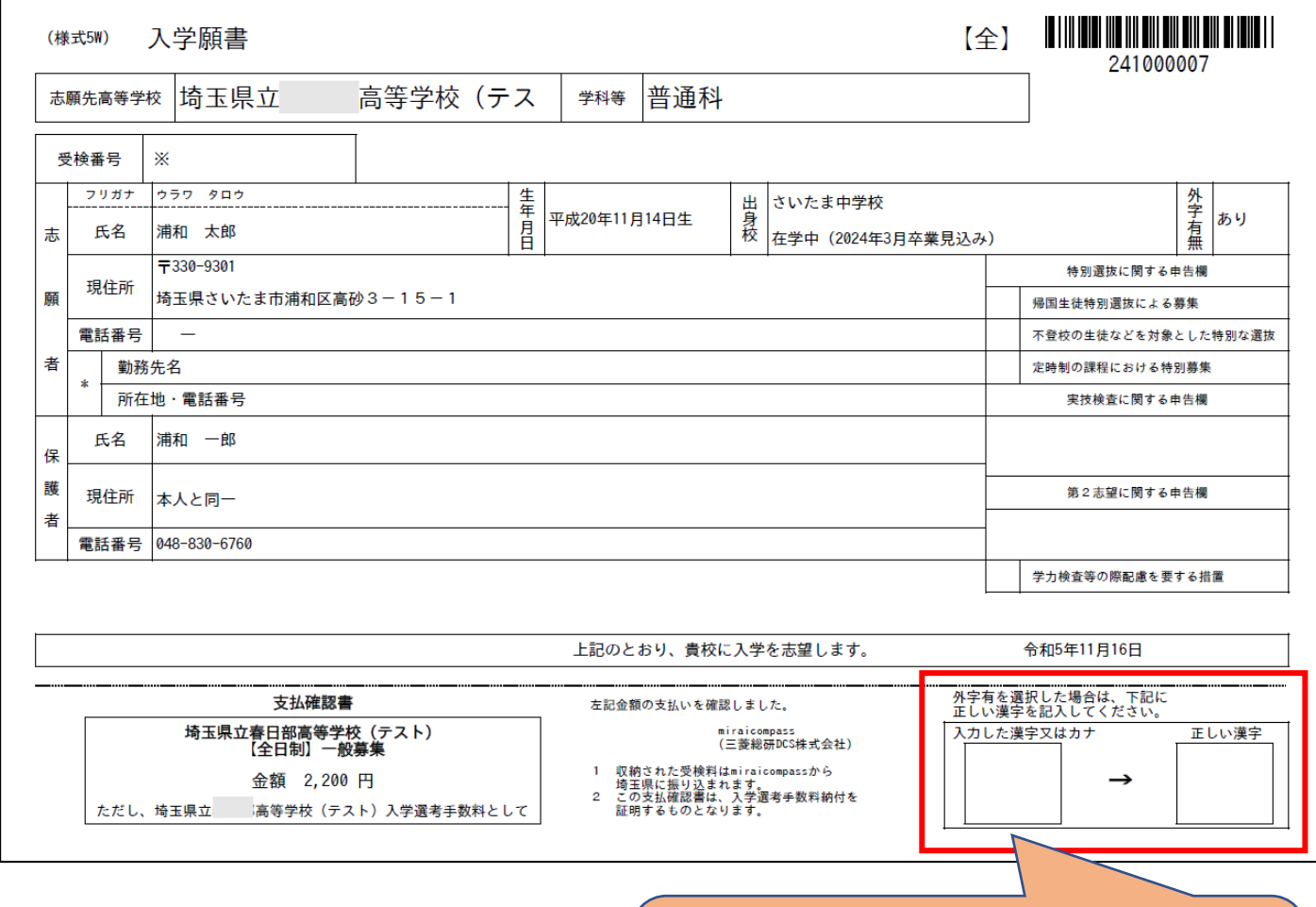

Ⅱ(6-1)の画面の「外字有無」欄に「有」のチェックを した場合は、印刷後に手書きで記入してください。

Si seleccionó "caracteres especiales" en la sección II 6- ①, escríbalos a mano aquí luego de imprimir el documento.

## (2)受検票の印刷

## **※**令和6年2月13日(火)午後3時以降に各自で受検票を印刷して、検査日当日に持参してください。

〇マイページから入り、『「受検票」表示』をクリックしてください。

(2) Impresión del comprobante de inscripción

**※A partir del martes 13 de febrero cada candidato podrá imprimir su comprobante de inscripción, y deberá llevarlo consigo el día del examen.** 

〇 Ingrese a su perfil, y haga click en "mostrar comprobante de inscripción" (受検票、*jukenhyou*) .

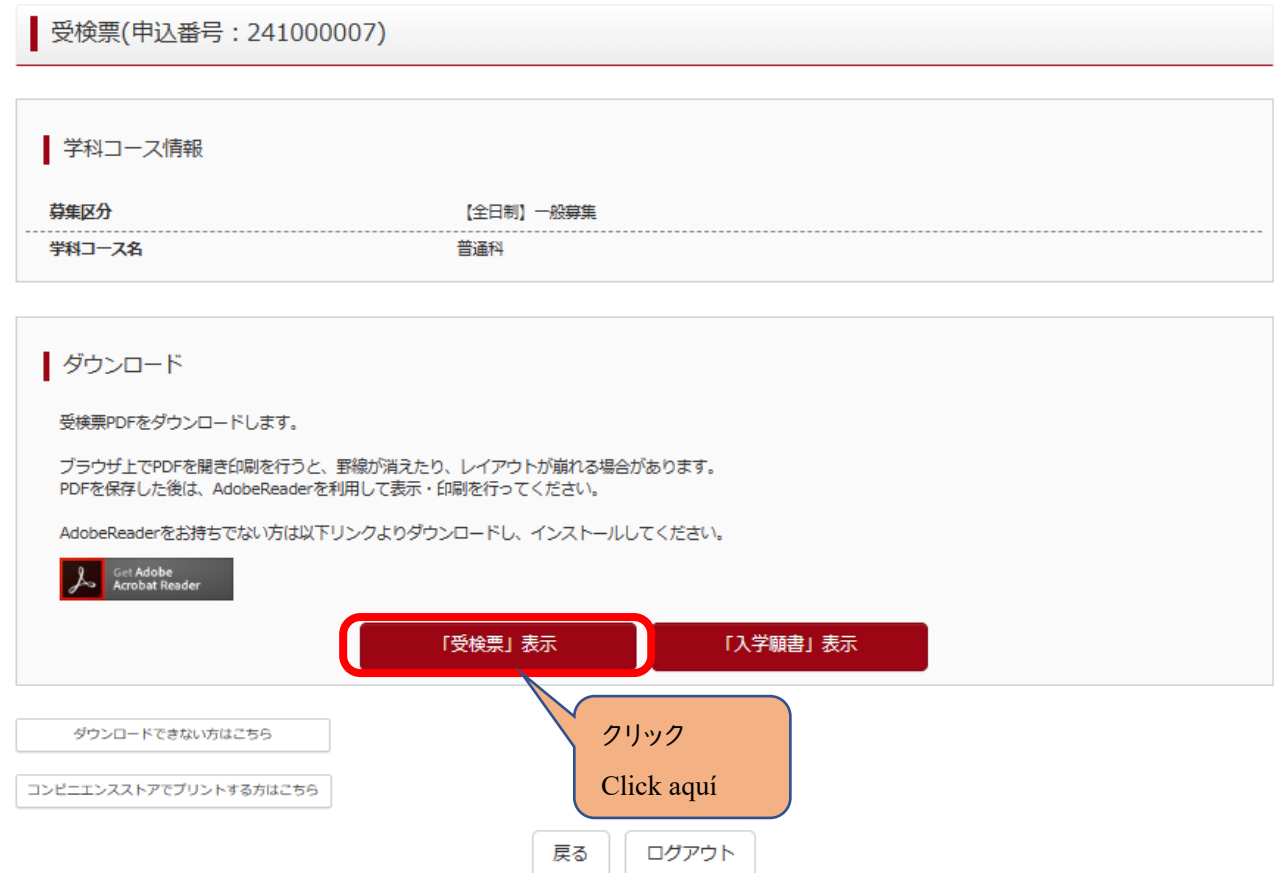

٦

〇「受検票」に受検番号が付番されているか確認してください。

Verifique su número de inscripción, que figura en el comprobante de inscripción.

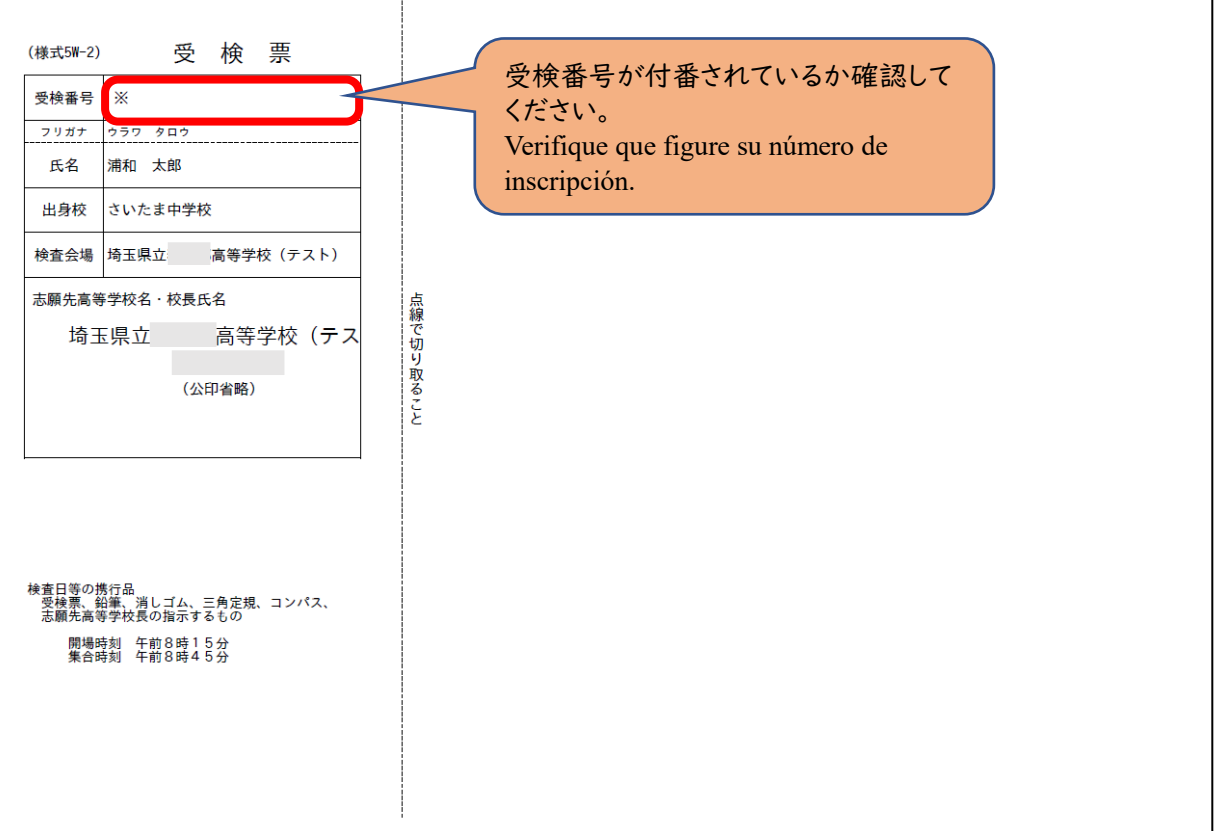